# **ARGUS 42***BASIC*  **Handbuch**

Version: 1.12 / **DE**

# **by intec Gesellschaft für Informationstechnik mbH D-58507 Lüdenscheid, Germany, 2012**

Alle Rechte, auch der Übersetzung, vorbehalten. Kein Teil des Werkes darf in irgendeiner Form (Druck, Fotokopie, Mikrofilm oder einem anderen Verfahren) ohne schriftliche Genehmigung reproduziert, vervielfältigt oder verbreitet werden.

All rights are reserved. No one is permitted to reproduce or duplicate, in any form, the whole or part of this document without intec´s permission.

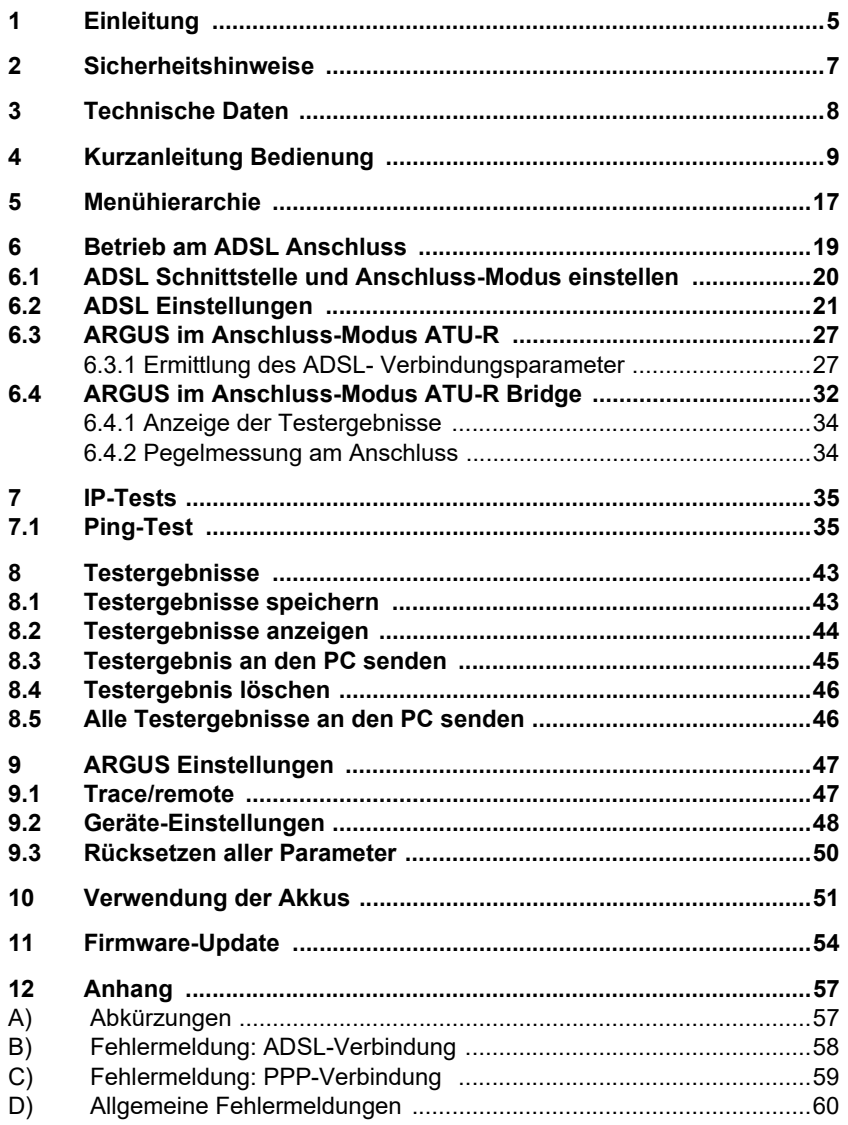

# <span id="page-4-0"></span>**1 Einleitung**

Unkomplizierter Einstieg in die ADSL-Messtechnik: Der preisgünstige ADSL-Prüfer ARGUS 42 *BASIC* überzeugt durch schnelle Betriebsbereitschaft und bequemes Testen von ADSL-over-POTS" (Analog) sowie "ADSL-over-ISDN". Zum Lieferumfang des Geräts gehören eine IP-Ping-Funktion sowie der Bridge-Mode.

Der ADSL-Tester besticht durch einfaches Handling, das wenig Vorwissen voraussetzt: Alle Funktionen und Tests lassen sich per Softkey schnell auswählen und starten. Die wichtigsten Messergebnisse, etwa Leitungsparameter für Up- und Downstream, werden automatisch im Display angezeigt. Zudem lässt sich der Prüfhörer bequem über die alphanumerische Tastatur konfigurieren.

Die leichte Bedienung und die schnelle Einsatzbereitschaft machen die Anwendung des ARGUS 42 *BASIC* äußerst komfortabel. Der handliche Tester wiegt nur 395 Gramm und bietet eine Laufzeit von mehreren Stunden.

# **Wichtige ARGUS Funktionen im Überblick: Spannungsmessung Ermittlung der Verbindungsparameter**

Anzeige der wichtigsten Upstream/Downstream Parameter der Verbindung:

- maximale ATM-Bitraten
- fast oder interleaved ATM Bitrate
- Signalrauschabstand
- Ausgangsleistung
- Anschlussdämpfung

# **Ermittlung der Fehlerzähler**

Anzeige der ATM-Zellen und Bitfehlerstatistiken Upstream / Downstream:

- Cyclic Redundancy Check (CRC)
- Forward Error Correction (FEC)
- Header Error Checksum (HEC)

## **Ping-Funktion Bridge-Mode Anschlussabnahmeprotokoll und Konfiguration**

Der Anschluss von ARGUS an einen PC über einen USB-Seriell-Adapter ermöglicht zusammen mit der PC-Software WINplus die Erstellung und den Ausdruck eines ausführlichen Messprotokolls auf dem PC.

Bei weiteren Fragen wenden Sie sich bitte an:

intec Gesellschaft für Informationstechnik mbH Rahmedestr. 90 D-58507 Lüdenscheid Tel.: +49 (0) 2351 / 9070-0 Fax: +49 (0) 2351 / 9070-70 www.argus.info support@argus.info

# <span id="page-6-0"></span>**2 Sicherheitshinweise**

ARGUS darf nur mit den im Lieferumfang enthaltenen Zubehörteilen betrieben werden. Der Einsatz anderer Zubehörteile kann zu Fehlmessungen bis hin zu Beschädigungen von ARGUS und den angeschlossenen Einrichtungen führen. Setzen Sie ARGUS nur nach den Angaben in dieser Bedienungsanleitung ein. Ein anderer Einsatz kann zu Personenschäden und einer Zerstörung des ARGUS führen.

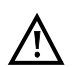

- Vor dem Anschließen von ARGUS an einen Anschluss ist sicherzustellen, dass keine gefährlichen Spannungen bzw. Spannungen für die ARGUS oder sein Zubehör nicht spezifiziert ist anliegen. Auch ist dabei zu berücksichtigen das sich die Spannung während der Anschlussdauer verändern kann.

- ARGUS ist an allen Schnittstellen und Anschlüssen nur ihm Rahmen ihrer betimmungsgemäßen Verwendung (Standard) einzusetzen.
- Spannungen über 50 V Wechsel- und 120 V Gleichspannung sind lebensgefährlich.
- Nehmen Sie niemals Messungen ohne eingelegte Akkus vor!
- ARGUS ist nicht wasserdicht. Schützen Sie deshalb ARGUS vor Wassereintritt!
- Bevor Sie die Akkus ersetzen, entfernen Sie das Netzteil, alle Messleitungen und schalten Sie ARGUS aus.

ACHTUNG: Die Akkus dürfen nie während des Betriebs entfernt werden.

- Ziehen Sie das Netzteil aus der Steckdose, sobald ARGUS ausgeschaltet wird und nicht mehr in Gebrauch ist (z. B. nach dem Akkuladen)!
- ARGUS darf nur von geschultem Personal verwendet werden.
- ARGUS darf nicht mit Netzteilen betrieben werden, die einer anderen Spezifikation entsprechen. Die Spezifikationen sind:

 (Eingang: 100 V bis 240 V Wechselspannung; 50/60Hz; 0,45 A) (Ausgang: 9 V Gleichspannung; 0,56 A)

- Die elektromagnetische Verträglichkeit (EMV) wurde nach den in unserer Konformitätserklärung genannten Vorschriften geprüft. VORSICHT: Dies ist ein Produkt der Klasse A. In einem Wohngebiet kann dieses Gerät Störstrahlungen verursachen. In diesem Fall muss der Benutzer geeignete Maßnahmen ergreifen.
- An die Serielle Buchse (Ser.) dürfen nur die vom Hersteller zugelassenen USB-Seriell-Adapter angeschlossen werden; eine andere Verwendung ist ausdrücklich verboten.
- Wird ARGUS unter extremen Bedingungen betrieben, kann er sich zum Schutze des Gerätes und des Anwenders in einen energiesparenden Modus versetzen und beendet unter Umständen den laufenden Test und trennt die Verbindung. Achten Sie für einen zuverlässigen Langzeitbetrieb von ARGUS stets darauf, dass er optimal vor hohen Temperaturen geschützt ist.
- Das Gerät darf nicht geöffnet werden.

### **Rücknahme und umweltverträgliche Entsorgung**

Die RoHS-Richtlinie ("Restriction of the use of certain hazardous substances in electrical and electronic equipment"), die europäische Richtlinie zur Verwendung von giftigen und umweltgefährdenden Substanzen in Elektro- und Elektronikgreäten, findet auf acht der zehn Kategorien der WEEE-Richtlinie ("Waste Electrical and Electronic Equipment") Anwendung.

ARGUS fällt in die Kategorie 9 und unterliegt somit nicht der RoHS-Richtlinie. Trotzdem erfüllt ARGUS seit dem 01.01.2007 sämtliche Anforderungen auf freiwilliger Basis.

Nach WEEE 2002/96/EG und ElektroG kennzeichnen wir unsere Messgeräte ab Oktober 2005 mit dem nebenstehenden Symbol

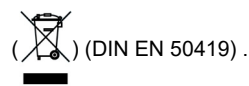

D.h. ARGUS darf nicht mit dem Hausmüll entsorgt werden. Bezüglich der Altgeräte-Rücknahme wenden Sie sich bitte an unseren Service.

## <span id="page-7-0"></span>**3 Technische Daten**

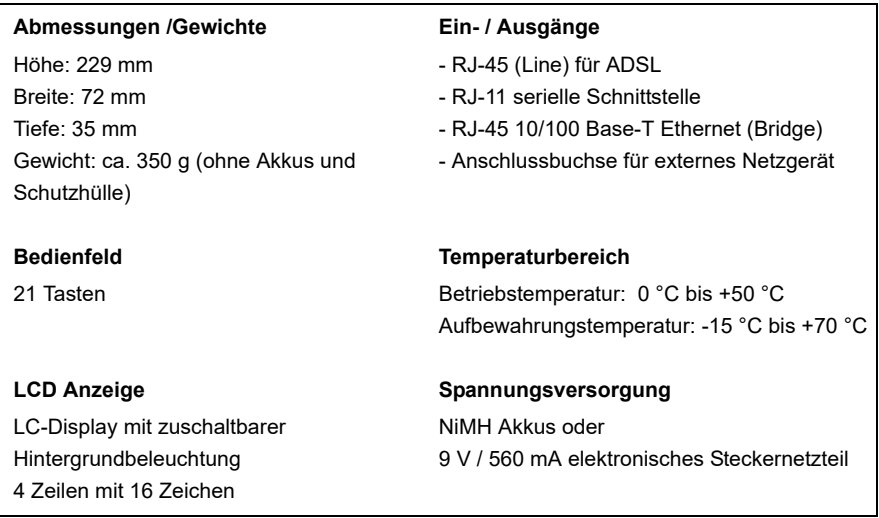

# <span id="page-8-0"></span>**4 Kurzanleitung Bedienung**

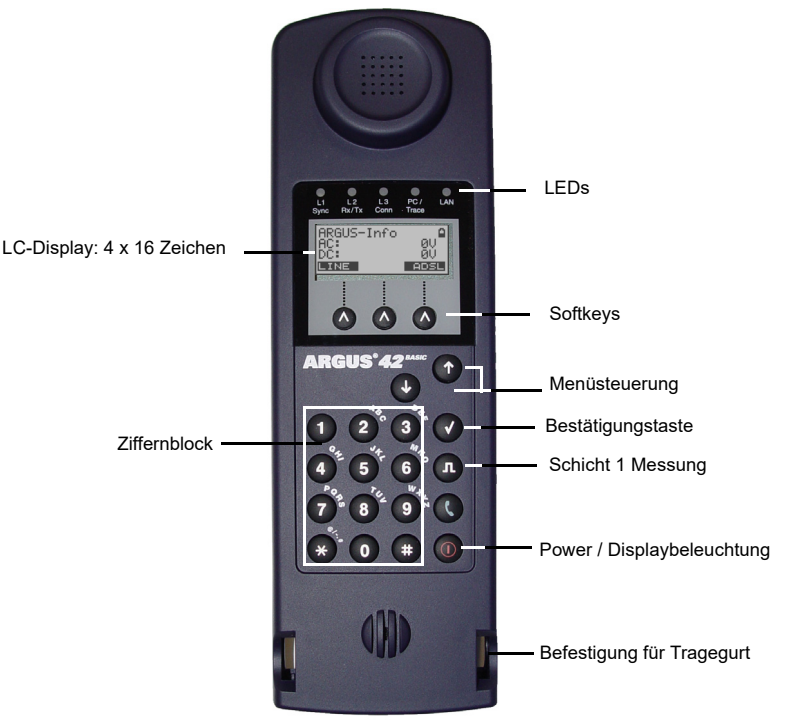

#### **Power-Taste:**

- ARGUS einschalten
- Wiedereinschalten nach power down
- Einschalten der Displaybeleuchtung Um Strom zu sparen erlischt die Displaybeleuchtung bei Akkubetrieb automatisch nach 5 sec.
- ARGUS ausschalten: längeres Drücken erforderlich Die Akkus werden beim Ausschalten bei angeschlossenem Netzteil automatisch im ARGUS aufgeladen (s. [Seite 51\)](#page-50-1).

#### **Bestätigungstaste:**

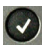

- Menü öffnen
- Zum nächsten Display wechseln
- Test starten
- Einstellung übernehmen

#### **Menüsteuerung:**

- Durchblättern von Displayzeilen
- Auswahl eines Menüs
- Auswahl einer Funktion oder eines Tests

#### **Schicht 1 Messung:**

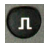

 $\left(\begin{array}{c} 1 \end{array}\right)$ 

 $\ddot{\phantom{1}}$ 

- ADSL-Anschluss: Anzeige der Leitungsparameter

#### **Ziffernblock:**

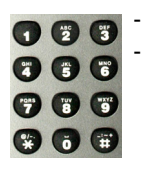

Eingabe von Ziffern 0 ... 9 , Buchstaben und Sonderzeichen Direkter Funktionsaufruf

<span id="page-9-0"></span>**Softkeys:**

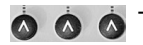

**OR COLLEGE DETERMINE DET SOFTENDE SOFTENDE UNIVERSITE ADELISTIC PROPERTY OF SOFTENDE SOFTENDE SOFTENDE SOFTENDE**<br> **COLLEGE STATE ADELISTIC PROPERTY IN 1999 PROPERTY ASSESS** aktuelle Bedeutung wird in der untersten invertiert dargestellten Zeile des Displays angezeigt. Häufige Softkeys und deren Bedeutung: **<Menü>**: Hauptmenü öffnet sich **<Start>**: Aufbau einer Verbindung bzw. Beginn eines Tests Weitere Softkeys werden an der entsprechenden Stelle im Handbuch beschrieben.

ARGUS wird im Wesentlichen mit den beiden  $\downarrow$  -,  $\uparrow$  -Tasten, der Bestätigungstaste  $\lvert \bigtriangledown \rvert$ 

und den drei Softkeys bedient.

Auf den folgenden Seiten des Handbuchs steht für einen Softkey nur seine jeweilige Bedeutung in spitzen Klammern **< >** , z. B. **<ADSL>.**

Die Softkeys <√ >, <↓ > und <↑ > erfüllen die gleichen Funktionen wie die Bestäti-

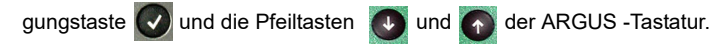

### **Anschlüsse unten:**

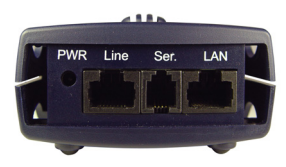

#### **PWR**

Anschluss für externes Steckernetzteil. Ist das Steckernetzteil angeschlossen, schaltet ARGUS im Betrieb die Spannungsversorgung durch die Akkus ab, beim Ausschalten lädt ARGUS die Akkus automatisch auf (s. [Seite 51\)](#page-50-1).

### **Line**

Anschluss ADSL Pinbelegung 4/5

#### **Ser.**

Serielle Schnittstelle zum Anschluss eines PCs

## **LAN**

Anschluss an die Netzwerkkarte des PCs über ein Patchkabel (Anschluss-Modus: ATU-R-Bridge).

Anschluss-Modus: :R<br>R  $ATII-$ 

NEU MENO START

Bridge

0.0V

#### **Einschaltverhalten**

Schließen Sie ARGUS mit der beiliegenden Anschlussleitung an Ihren Testanschluss an.

Schalten Sie ARGUS mit der (@)-Taste ein.

Bei der ersten Inbetriebnahme erscheint folgendes Einschalt-Display:

#### **Einschalt-Display**

**ARGUS** ATU-R SPannung:

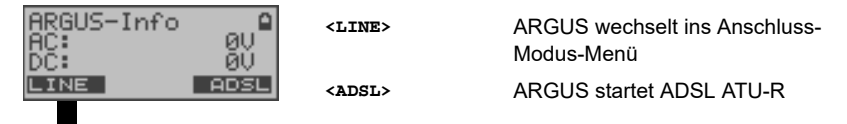

Menü Anschluss-Modus:

Wählen Sie mit <**↓**> oder mit den ↓- 1-Tasten den gewünschten Anschluss-Modus aus (s. [Seite 20\)](#page-19-1). Der ausgewählte Anschluss-Modus ist mit  $\rightarrow$  markiert (im Beispiel ATU-R).

## **Statusanzeige am ADSL-Anschluss**

ARGUS zeigt den Anschluss-Modus (im Bsp.: ATU-R) und die Gleichspannung der Anschluss-Schnittstelle an. Die ADSL-Verbindung ist noch nicht aufgebaut. **<MENÜ>** Öffnen des Hauptmenüs

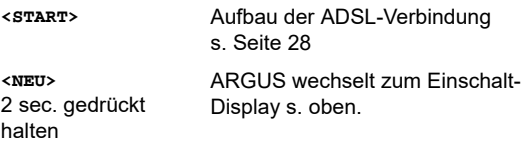

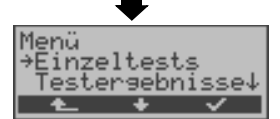

# <span id="page-11-0"></span>**ARGUS Hauptmenü**

Im Hauptmenü sind alle verfügbaren Menüs (vom Anschluss abhängig) aufgelistet.

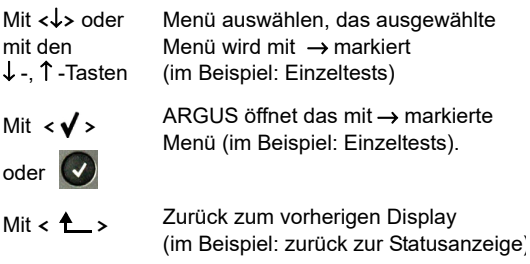

### **Funktionsaufruf über Zifferntasten/Tastenkombinationen**

Über die Zifferntasten der ARGUS-Tastatur können wichtige Funktionen/Tests direkt aufgerufen werden, unabhängig vom Menü in dem ARGUS sich gerade befindet. Innerhalb einer Funktion, bei der ARGUS eine Zifferneingabe erwartet, wird das Drücken der Zifferntaste automatisch als Zifferneingabe bewertet.

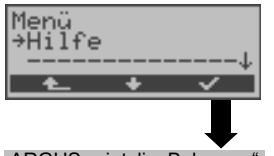

Die "Funktionsbelegung" der Zifferntasten wird auch direkt im ARGUS-Display angezeigt. Öffnen Sie das Hauptmenü und wählen sie "Hilfe" aus.

#### ARGUS zeigt die "Belegung" der Zifferntasten an

## **Betrieb am ADSL-Anschluss**

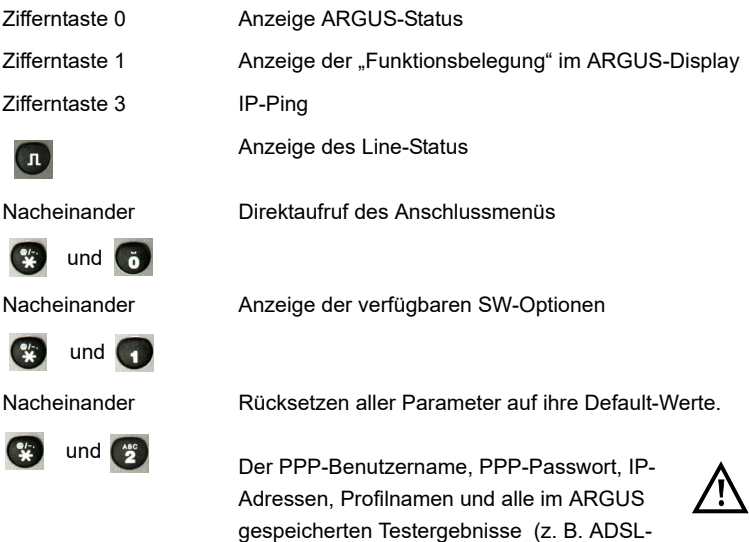

Testergebnisse) werden gelöscht.

## **Akku laden im Erstbetrieb**

Das Akkufach für die drei Akkus befindet sich auf der Gehäuserückseite. Entfernen Sie den Gehäusedeckel durch Lösen der Schraube und legen Sie die Akkus entsprechend der Polungssymbole ein. Es dürfen nur die mitgelieferten Akkus verwendet werden. Schließen Sie Ihren ausgeschalteten ARGUS an das mitgelieferte Steckernetzteil an.

Schalten Sie ARGUS mit der **4D**-Taste ein. Es erscheint folgendes Display:

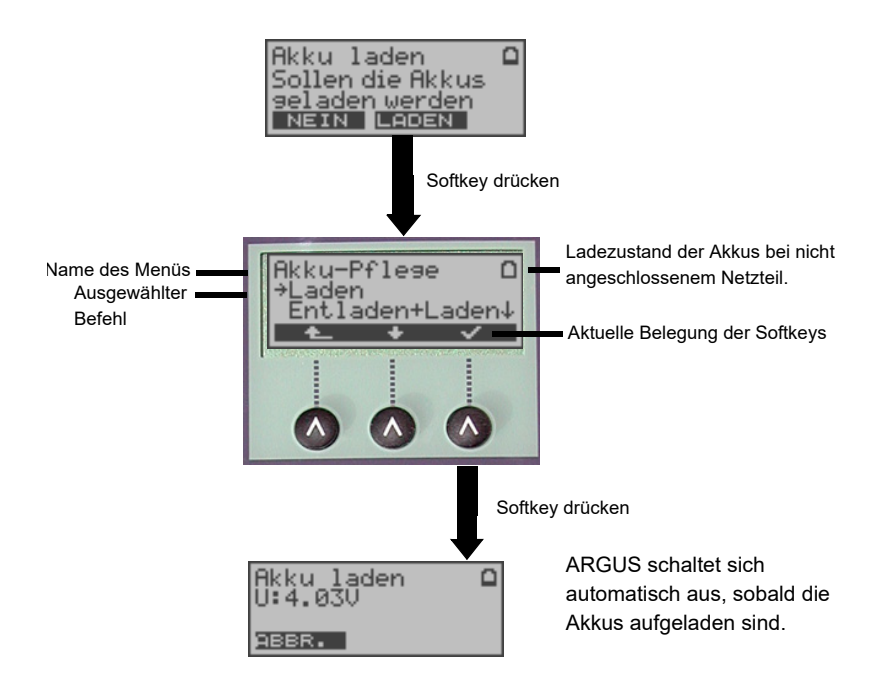

Die mitgelieferten Akkus müssen zunächst dreimal vollständig geladen und entladen werden [\(s. Seite 51 Verwendung der Akkus\)](#page-50-2), bevor sie Ihre volle Kapazität erreichen.

#### **Stromsparmodus**

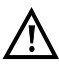

Im Akkubetrieb geht ARGUS nach 5 Minuten (default) ohne Aktivität automatisch in den Stromsparmodus (power-down) über. ARGUS verlässt den Stromsparmodus erst nach Drücken der Power-Taste wieder. Während eines Tests geht ARGUS nicht in den Stromsparmodus.

Alternativ ist der Betrieb über das mitgelieferte Steckernetzteil möglich. Bei Anschluss des Steckernetzteils wird automatisch die Spannungsversorgung durch die Akkus abgeschaltet, der Stromsparmodus ist in diesem Fall nicht wirksam. ARGUS sollte stets mit eingelegten Akkus betrieben werden. Dadurch wird z. B. der unterbrechungslose Betrieb der Echtzeituhr gewährleistet.

#### **Stromsparmodus Einstellungen:**

Abweichend von den empfohlenen Zeiteinstellungen können die Zeiten für das automatische Abschalten und der Beleuchtung separat eingestellt werden. Einstellung unter: "Menü\Einstellungen\Gerät\Stromsparmodus"

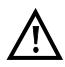

Vorsicht! Eine Veränderung der empfohlenen Standardeinstellungen kann zu verkürzten Akkustandzeiten führen!

# **Anschlusspunkte des ARGUS im Überblick**

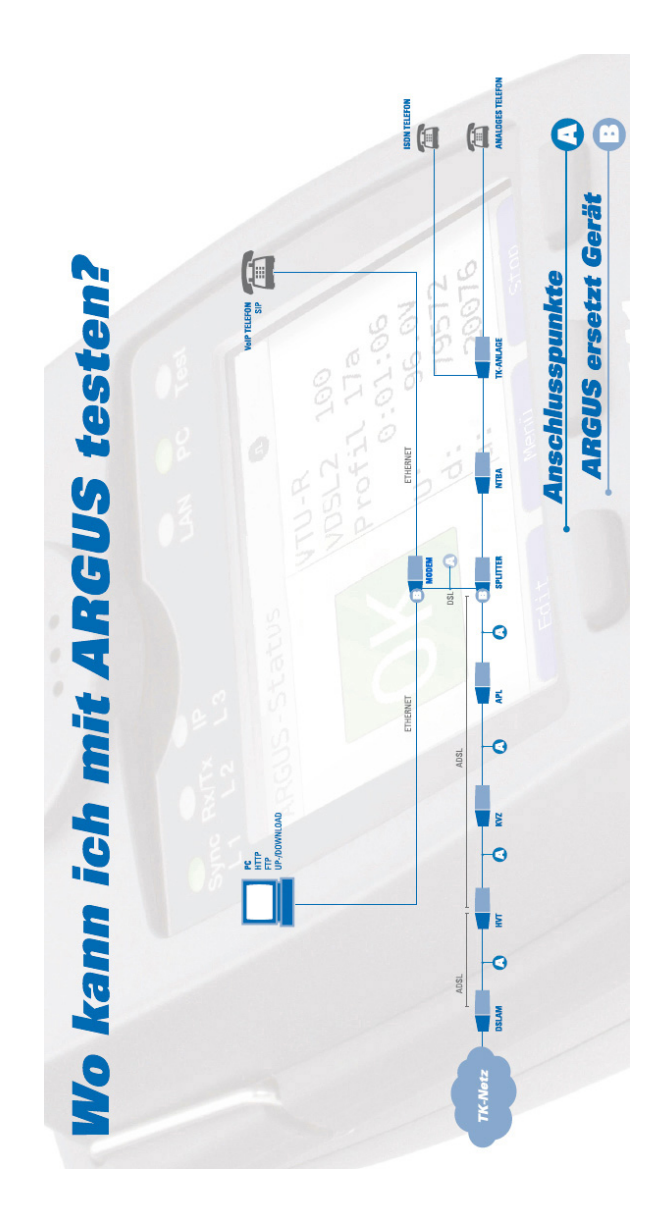

## <span id="page-16-0"></span>**5 Menühierarchie**

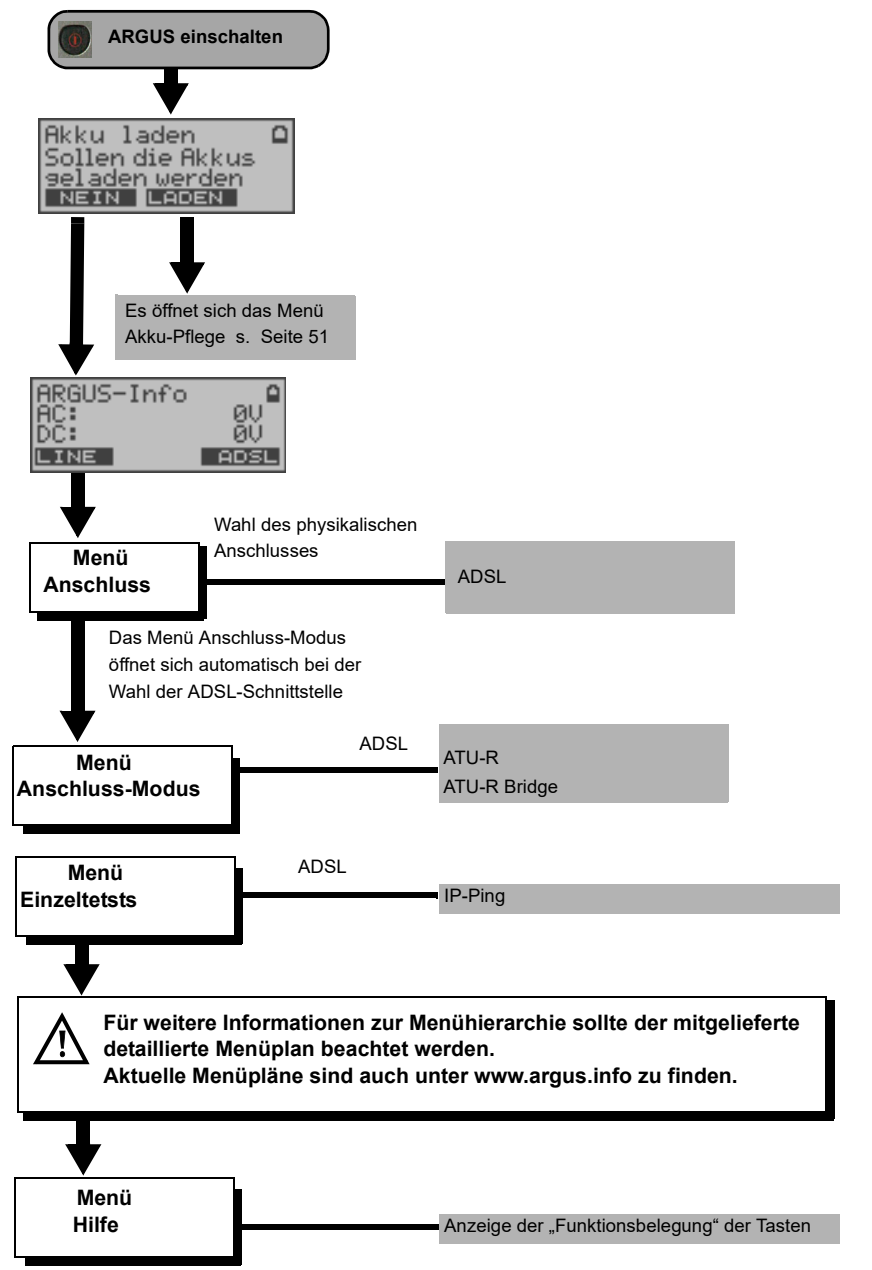

# <span id="page-18-0"></span>**6 Betrieb am ADSL Anschluss**

ARGUS unterstützt folgende Anschlussarten (Anschluss-Modus):

- **ATU-R** Endgeräte-Mode (ADSL Transceiver Unit-Remote) s. [Seite 27](#page-26-0). Anschluss des ARGUS direkt an den ADSL-Anschluss (vor oder hinter dem Splitter). ARGUS ersetzt das Modem und den PC.
- **ATU-R Bridge** Bridge-Mode (ADSL Transceiver Unit-Remote Bridge) s. [Seite 32.](#page-31-0) Anschluss des ARGUS an den ADSL-Anschluss und an den PC. ARGUS ersetzt das ADSL-Modem.

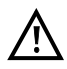

Die einzelnen ADSL-Tests nehmen Daten auf und speichern diese. Der Anwender muss diesbezüglich seinen gesetzlichen Hinweispflichten nachkommen.

# <span id="page-19-1"></span><span id="page-19-0"></span>**6.1 ADSL Schnittstelle und Anschluss-Modus einstellen**

Schließen Sie ARGUS mit der beiliegenden Anschlussleitung an Ihren Testanschluss an und schalten Sie ARGUS ein.

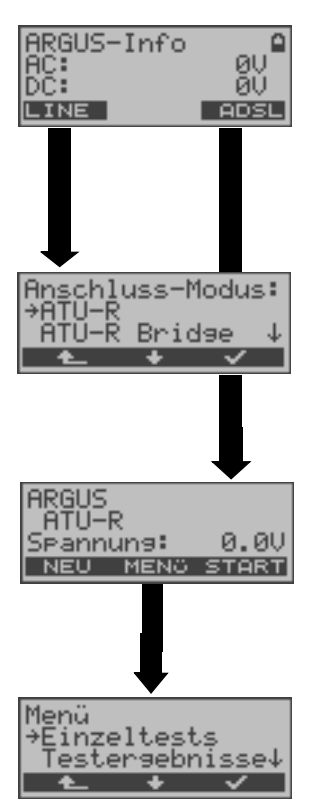

Das Menü Anschluss-Modus ist nicht aus dem Hauptmenü heraus wählbar. Es öffnet sich autom. bei der Auswahl des physikal. Anschlusses. ATU-R s. [Seite 27](#page-26-0) ATU-R Bridge s. [Seite 32](#page-31-0)

### **Statusanzeige**

ARGUS zeigt die Gleichspannung der Anschluss-Schnittstelle an. Die ADSL-Verbindung ist noch nicht aufgebaut!

## **ARGUS Haupmenü**

s. [Seite 12](#page-11-0)

# <span id="page-20-0"></span>**6.2 ADSL Einstellungen**

Alle benötigten Parameter für einen Test (Ermittlung der ADSL-Verbindungsparameter, Ping-Test) am ADSL-Anschluss speichert ARGUS in einem Profil. Es können insgesamt 10 benutzerdefinierte Profile erstellt werden. Bevor ein ADSL-Test durchgeführt wird, muss ein Profil ausgewählt werden. Abhängig von der Testsituation werden nur die relevanten Parameter verwendet.

Die Defaulteinstellungen können jederzeit wieder hergestellt werden (s. [Seite 50\)](#page-49-1). Die Änderung einer Einstellung ist für alle Parameter identisch und wird an einem Beispiel exemplarisch beschrieben:

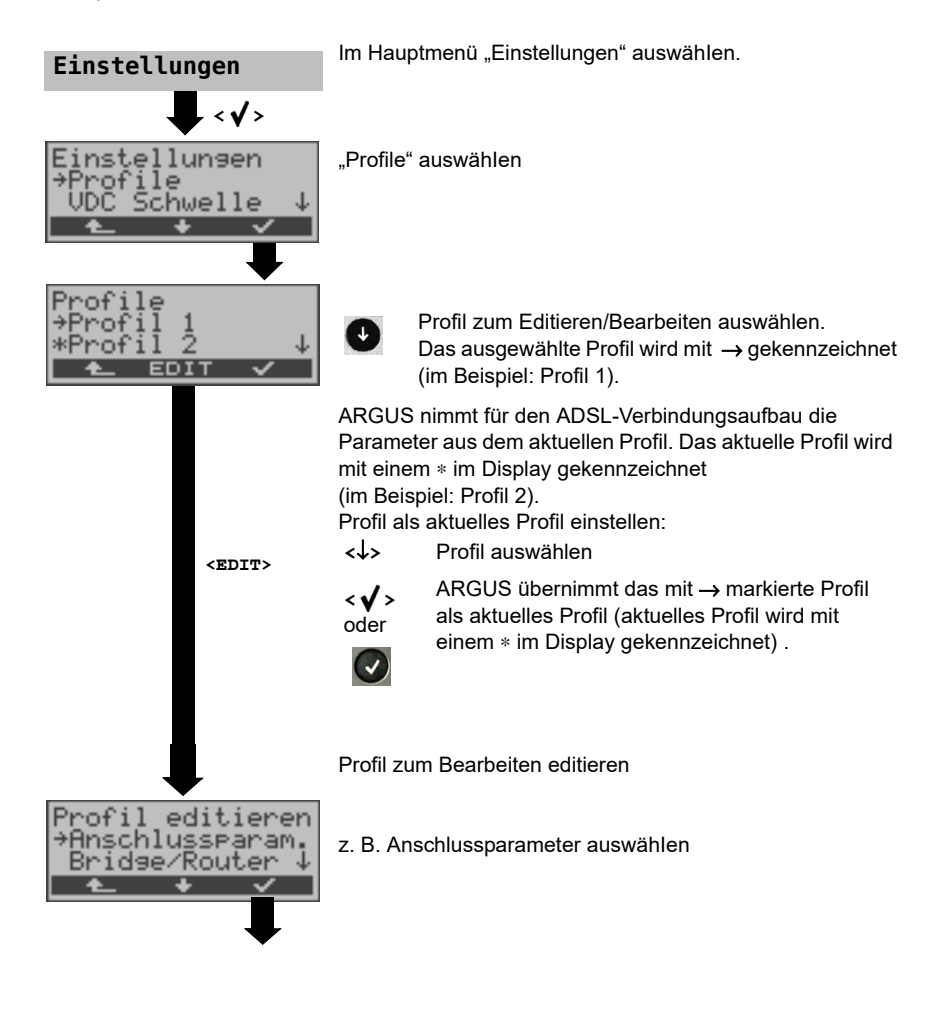

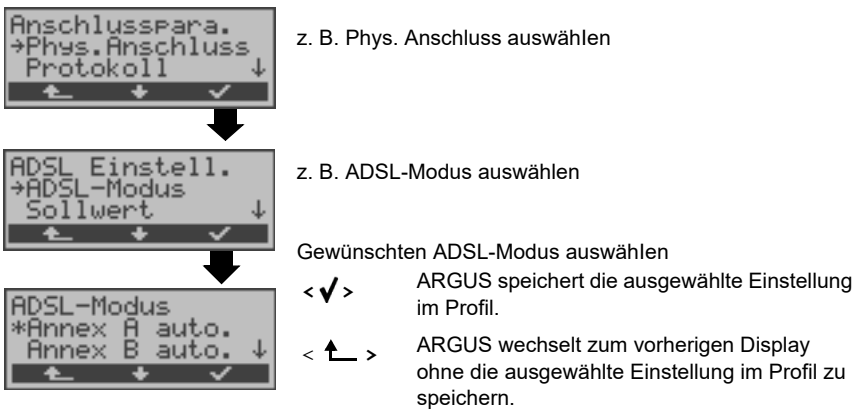

<span id="page-21-0"></span>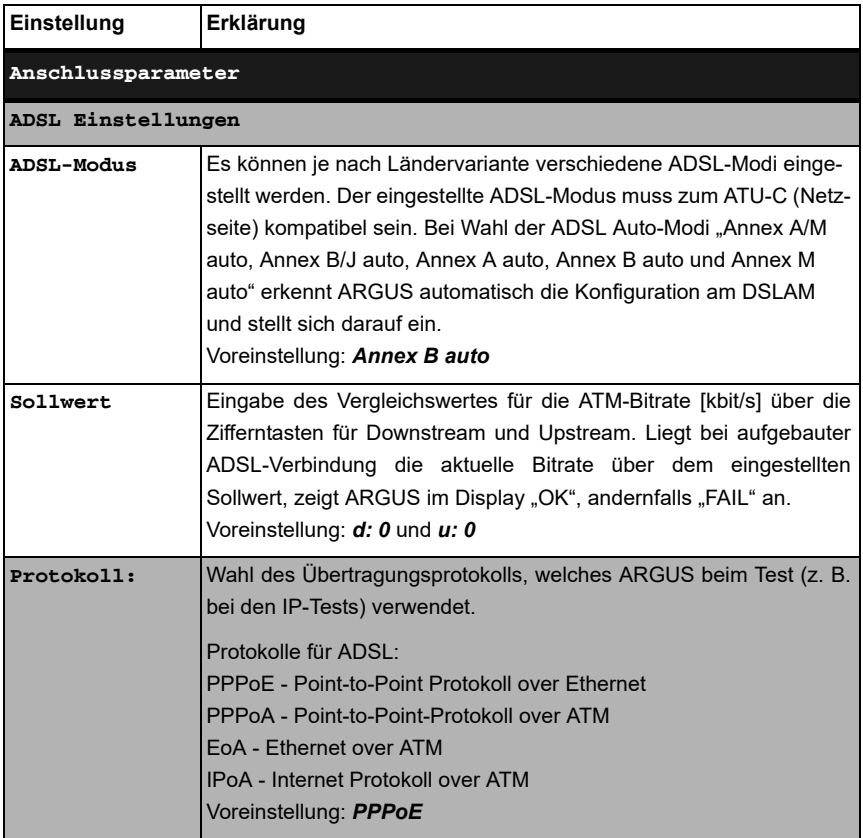

<span id="page-22-1"></span><span id="page-22-0"></span>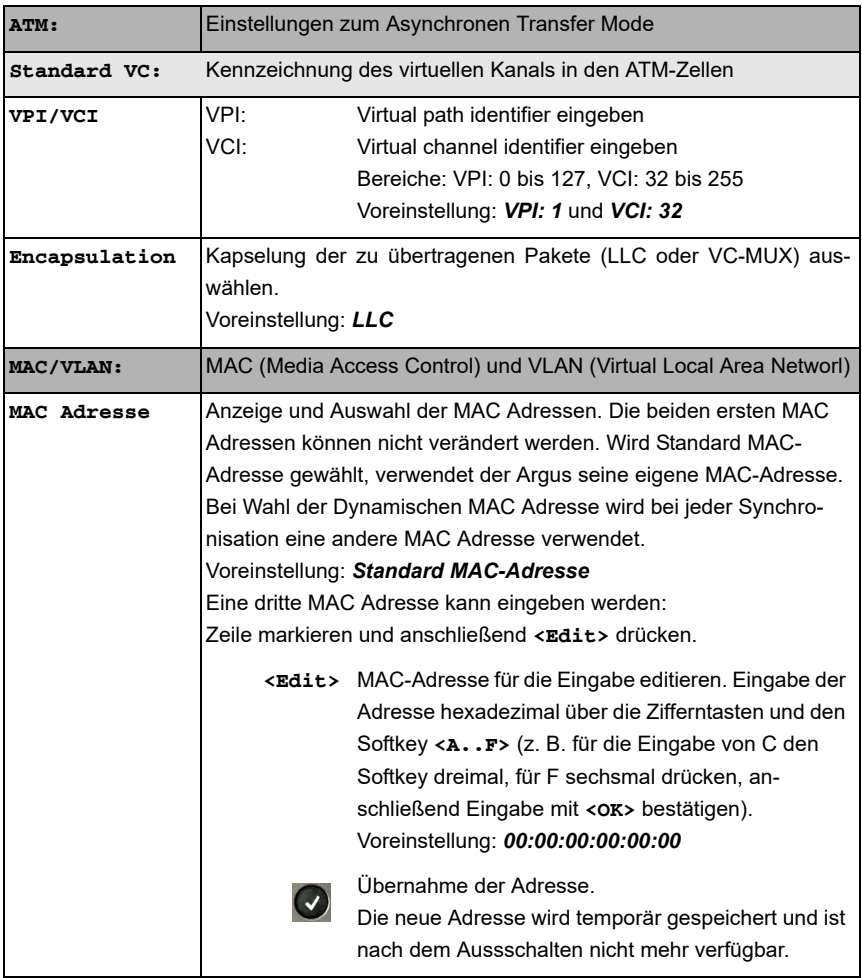

<span id="page-23-0"></span>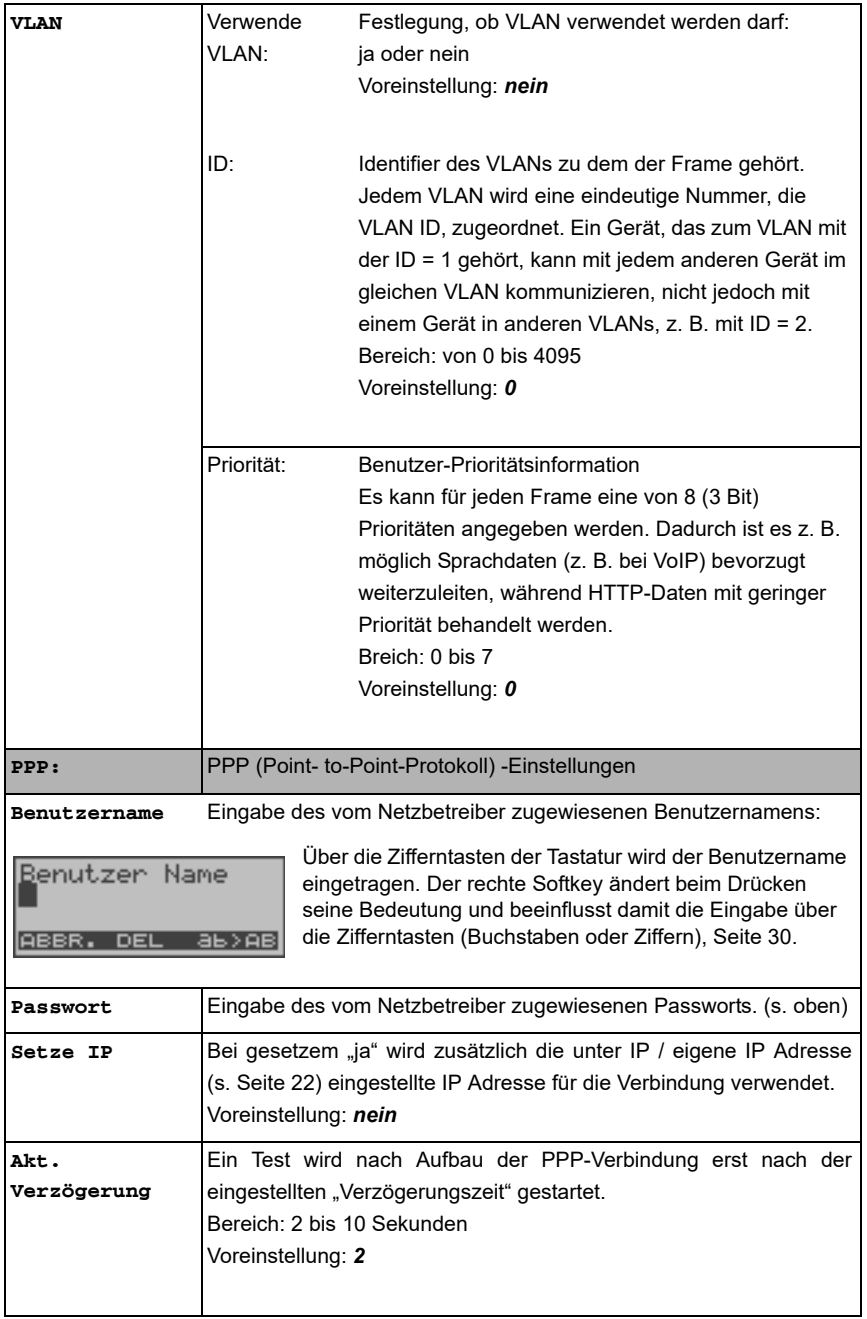

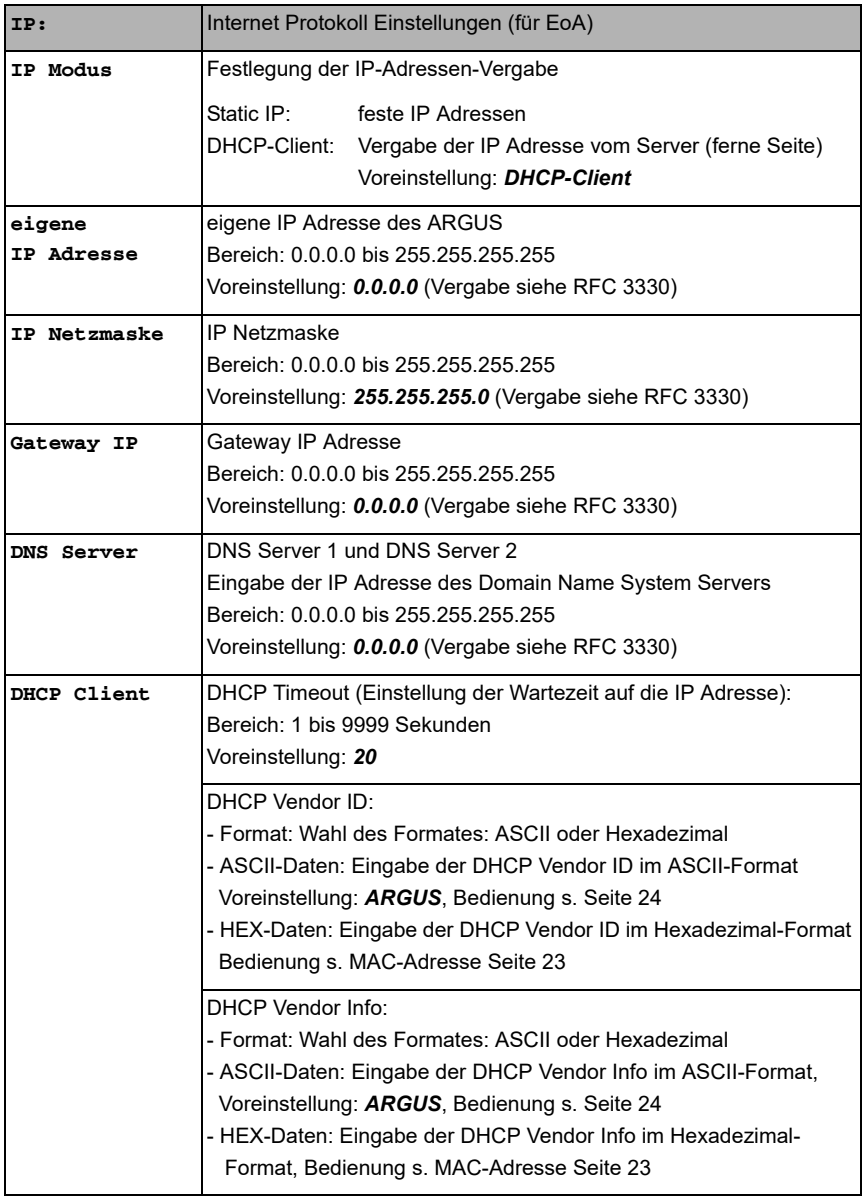

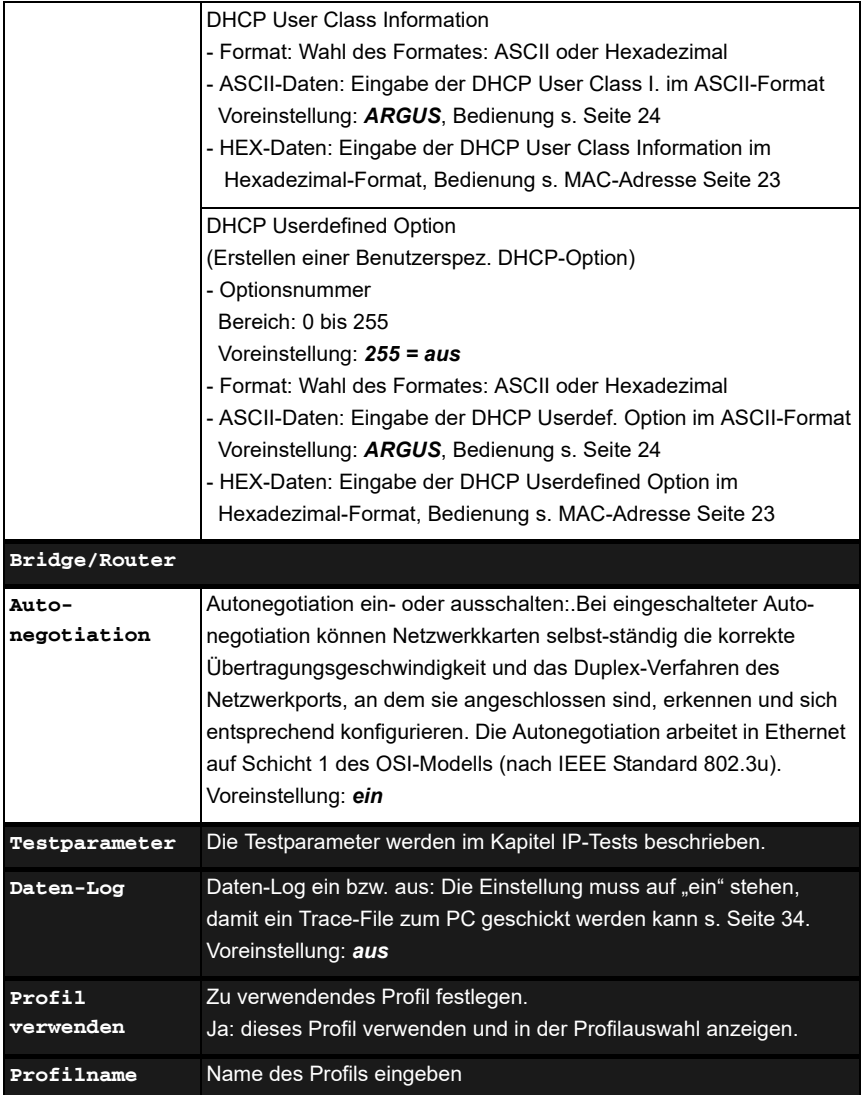

# <span id="page-26-0"></span>**6.3 ARGUS im Anschluss-Modus ATU-R**

## <span id="page-26-1"></span>**6.3.1 Ermittlung des ADSL- Verbindungsparameter**

ARGUS wird über die ADSL-2-Draht-Anschlussleitung direkt an den ADSL-Anschluss angeschlossen (wahlweise vor oder hinter dem Splitter). ARGUS ersetzt in diesem Fall das Modem und den PC.

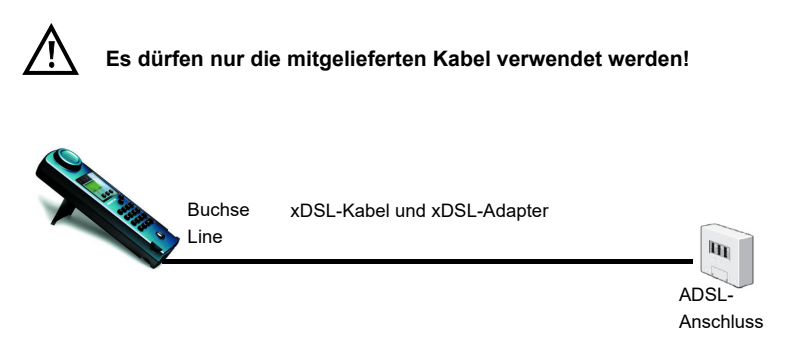

ARGUS verwendet für den Aufbau der Verbindung die im Profil gespeicherten Anschlussparameter (s. [Seite 21](#page-20-0)).

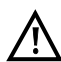

Es kann einige Sekunden dauern bis ARGUS alle notwendigen Parameter erfasst hat. Um wirklich sicher zu stellen, dass alle Parameter vollständig erfasst wurden, können zur Korntrolle die Graphen Bits/Ton oder SNR/Ton aufgerufen werden. Werden diese bereits angezeigt, sollten auch alle anderen Parameter ermittelt sein!

Ein sehr frühes Abbrechen direkt nach der Synchronisierung kann dazu führen, dass nicht alle wichtigen Parameter mit ins Messprotokoll übernommen werden.

# **Einstellung des Anschluss-Modus ATU-R:**

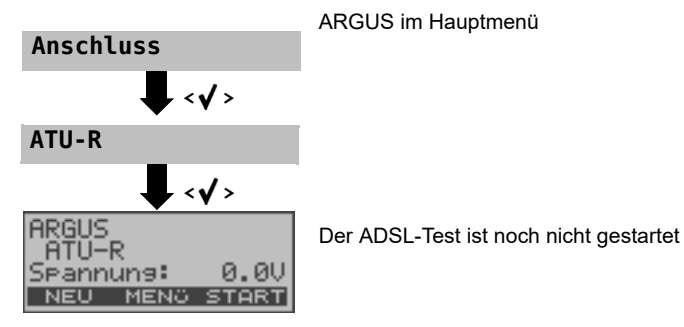

## <span id="page-27-0"></span>**Aufbau der ADSL-Verbindung**

ARGUS baut eine ADSL-Verbindung auf und ermittelt alle relevanten ADSL-Verbindungsparameter. ARGUS zeigt die Verbindungsparameter im Display an und speichert die Ergebnisse nach Abbau der Verbindung wahlweise im internen Flash ab.

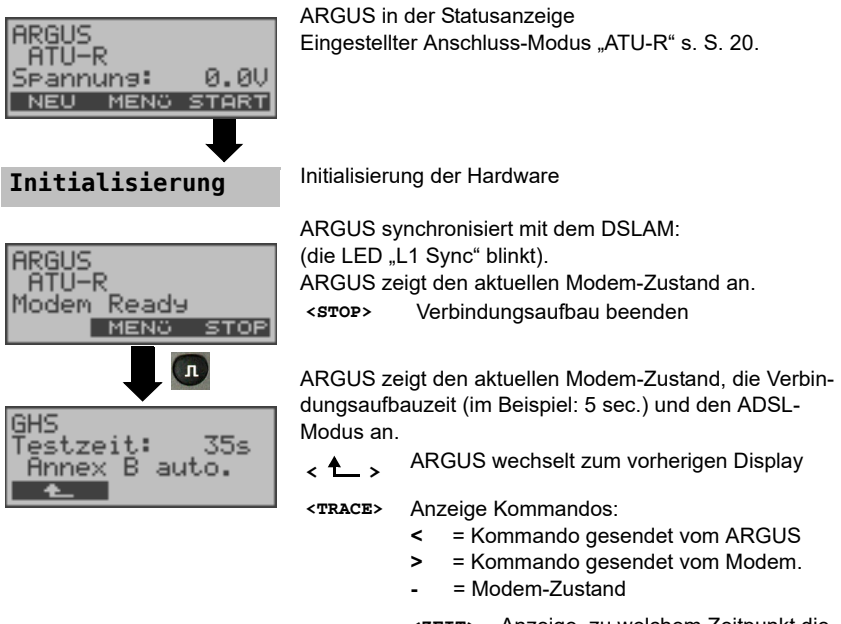

**<ZEIT>** Anzeige, zu welchem Zeitpunkt die Kommandos eintreffen.

Sobald die Verbindung aufgebaut ist (Dauerleuchten der LED "L1 Sync"), ermittelt ARGUS automatisch die ADSL-Verbindungsparameter.

# **Erfolgreicher Verbindungsaufbau**

Sobald die ADSL-Verbindung aufgebaut ist (Dauerleuchten der LED "L1 Sync"), ermittelt ARGUS die ADSL-Verbindungsparameter und zeigt sie im Display an.

Der Fehlerzähler wird automatisch bei erfolgreicher Synchronisation auf Null zurück gesetzt. Nach der Synchronisation sollte ARGUS mindestens 20 Sekunden am ADSL-Anschluss angeschlossen bleiben, erst dann stehen alle ADSL-Verbindungsparameter für die Speicherung im ARGUS zur Verfügung.

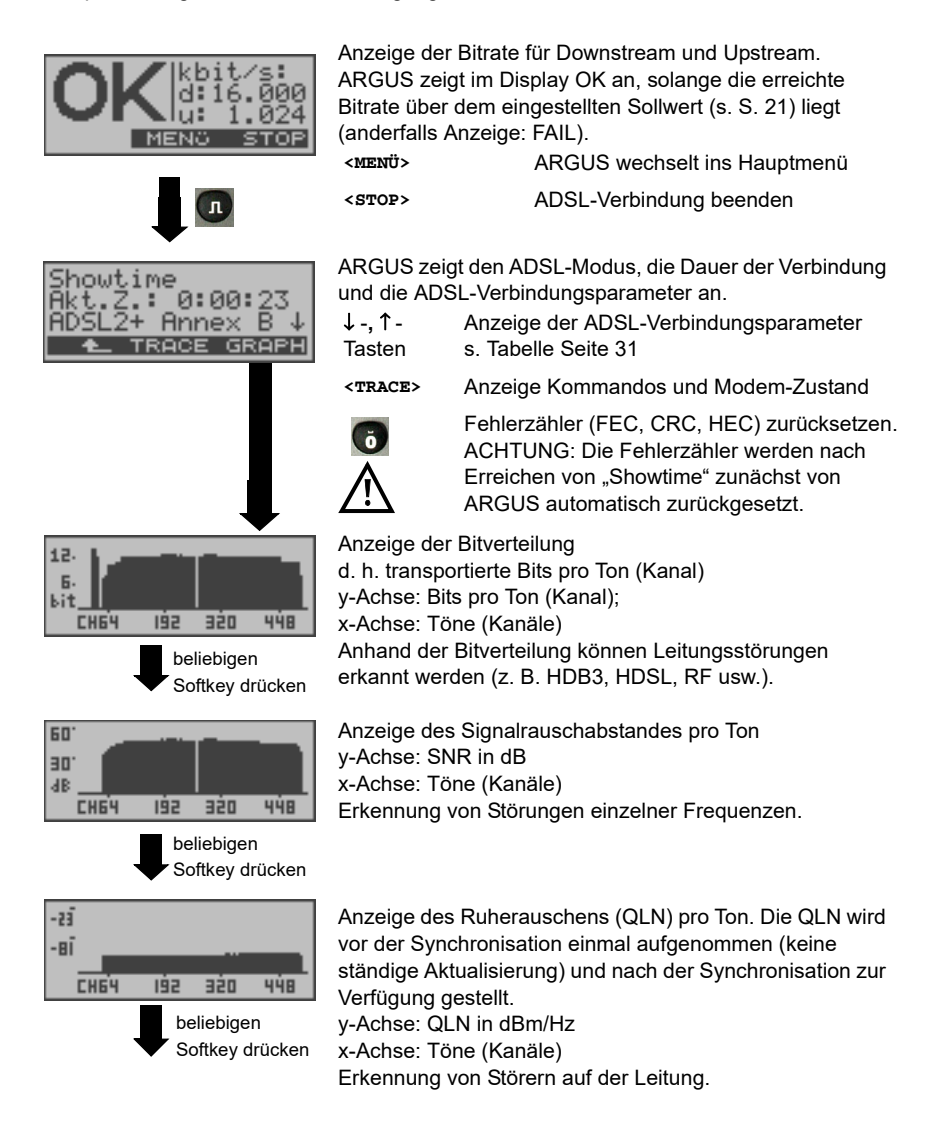

<span id="page-29-0"></span>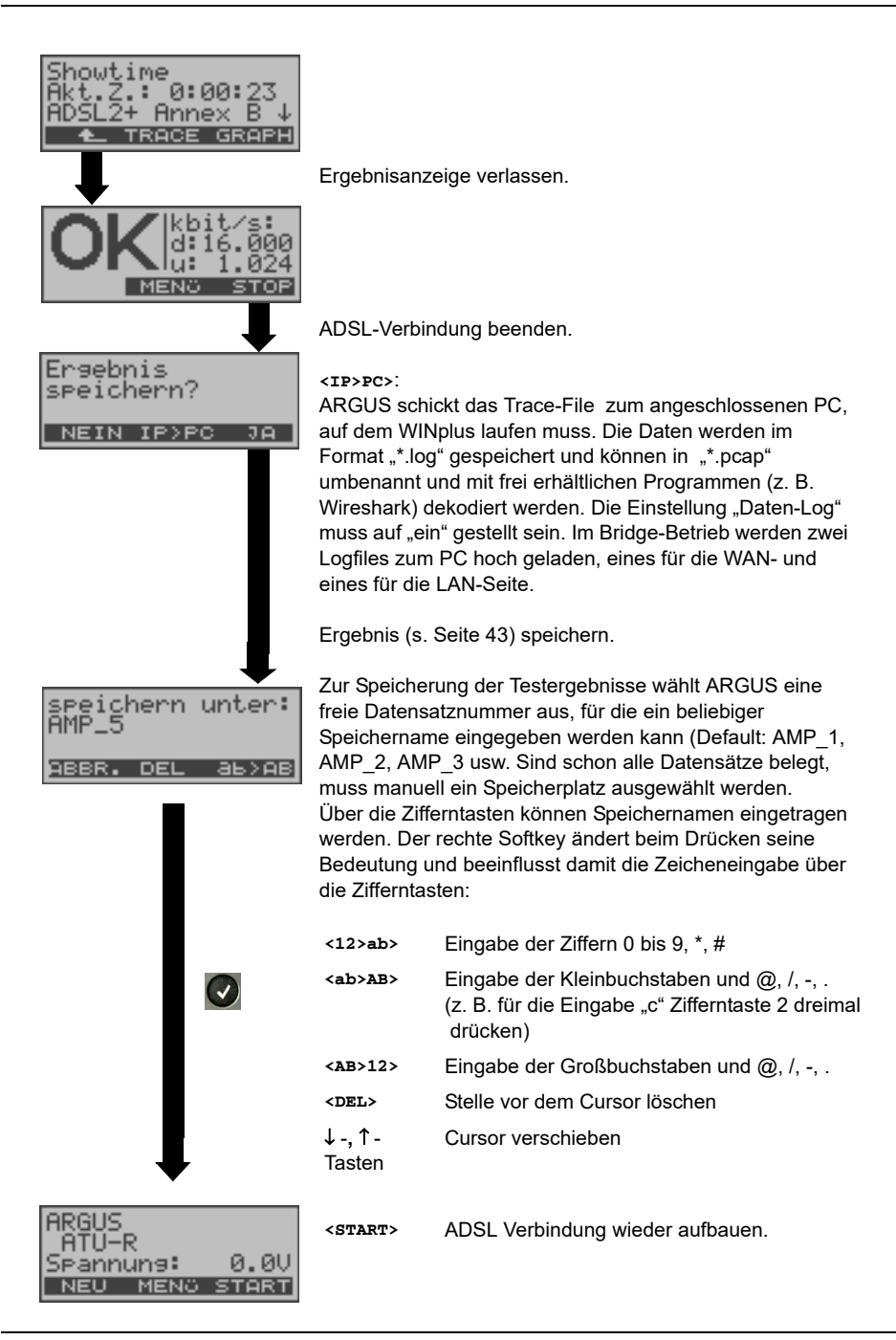

ARGUS ermittelt folgende ADSL-Verbindungsparameter für Down- (d:) und Upstream (u:):

<span id="page-30-1"></span><span id="page-30-0"></span>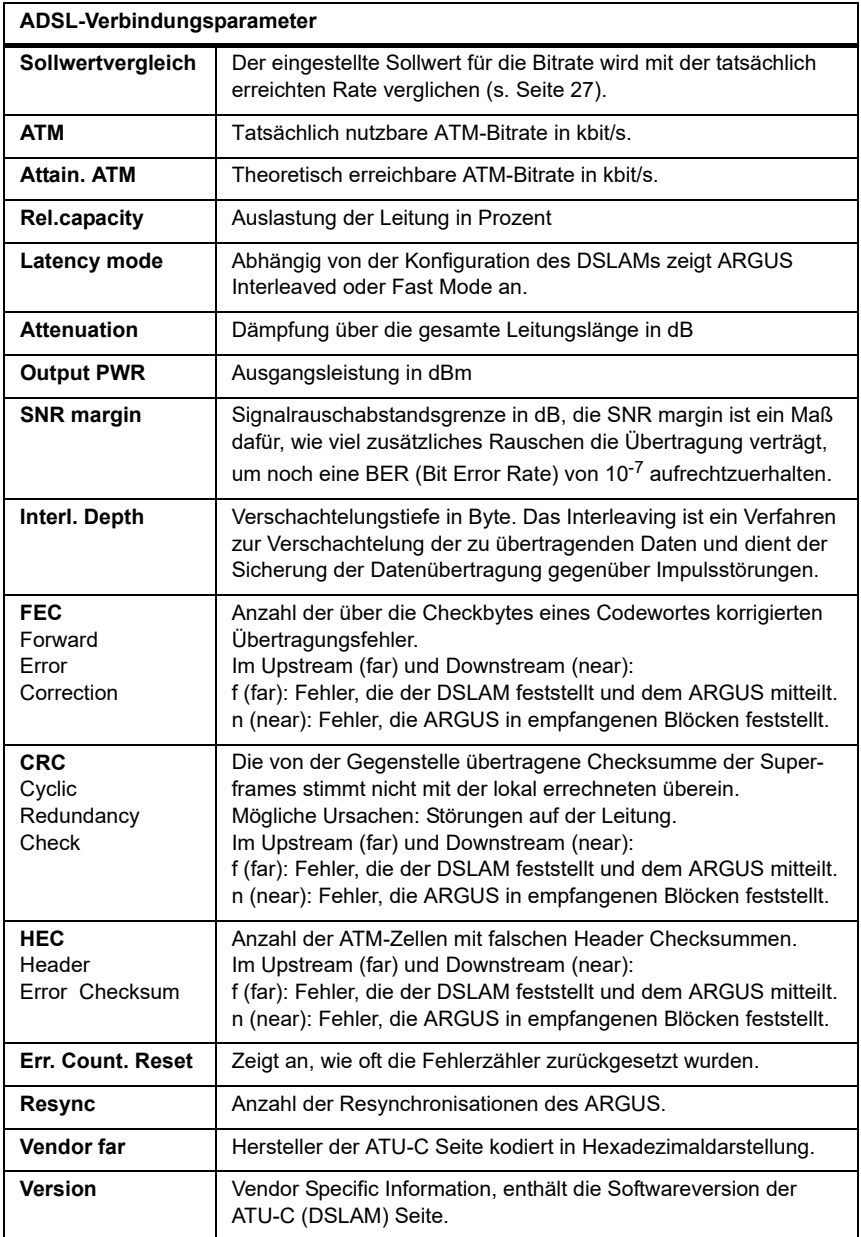

# <span id="page-31-0"></span>**6.4 ARGUS im Anschluss-Modus ATU-R Bridge**

ARGUS verhält sich im Bridge-Mode wie ein ADSL-Modem, d. h. ARGUS leitet passiv alle Pakete von Ethernet zu ADSL (und umgekehrt) weiter. Der PC ist in diesem Fall für den Verbindungsaufbau verantwortlich.

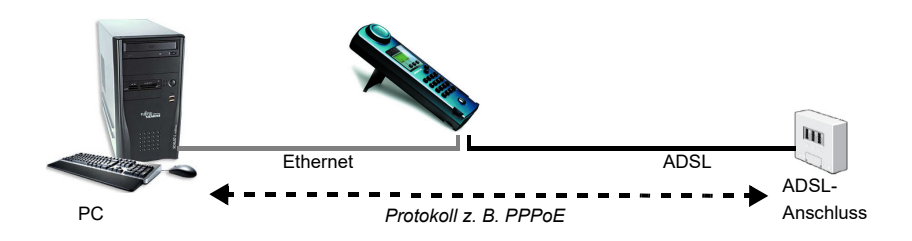

## **Einstellung der Parameter:**

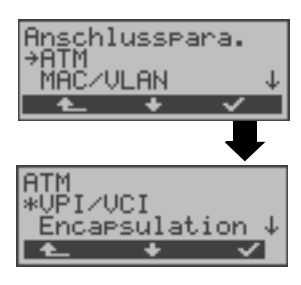

Beim Bridge-Mode werden neben den physikalischen Parametern auch die beiden nachfolgenden ATM-Parameter (Anschlussparameter) benötigt: - VPI/VCI [\(Seite 23\)](#page-22-1) - Encapsulation ([Seite 23](#page-22-1))

## **ADSL-Verbindung im Bridge-Mode :**

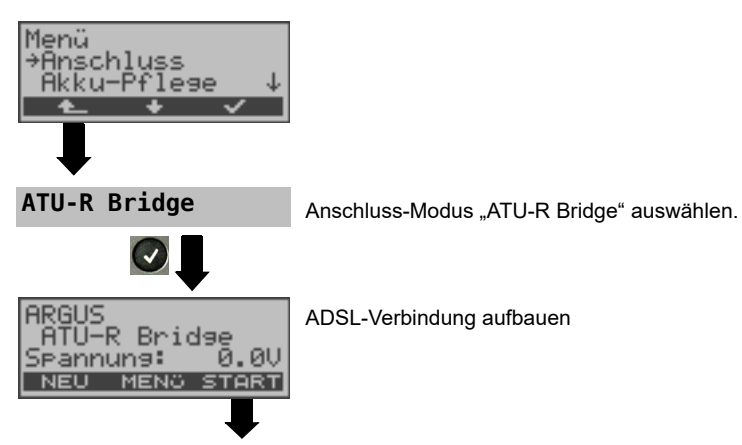

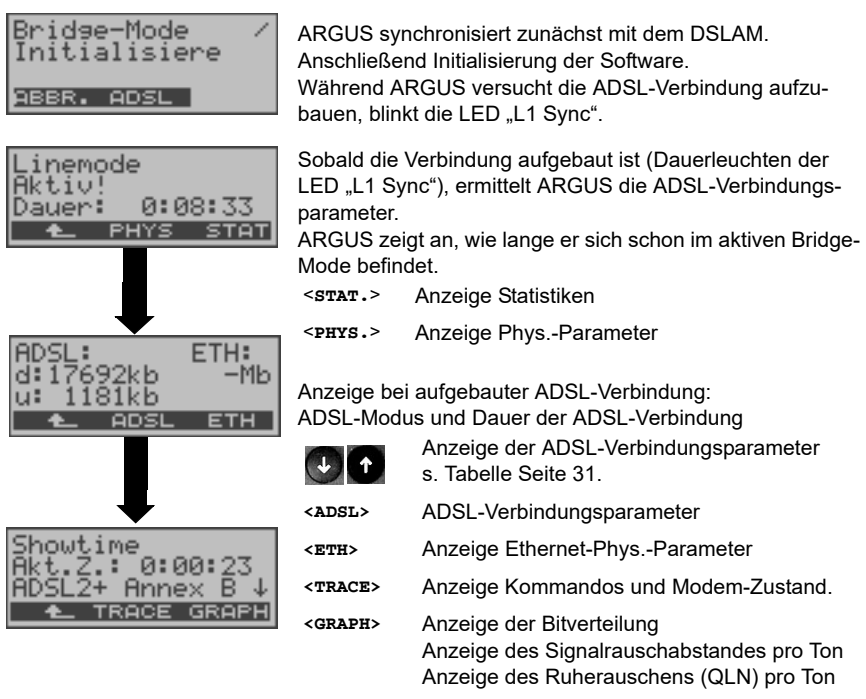

Beim Abbau der Verbindung erfolgt eine Abfrage, ob das Ergebnis gespeichert werden soll s. [S. 31](#page-30-0).

## <span id="page-33-0"></span>**6.4.1 Anzeige der Testergebnisse**

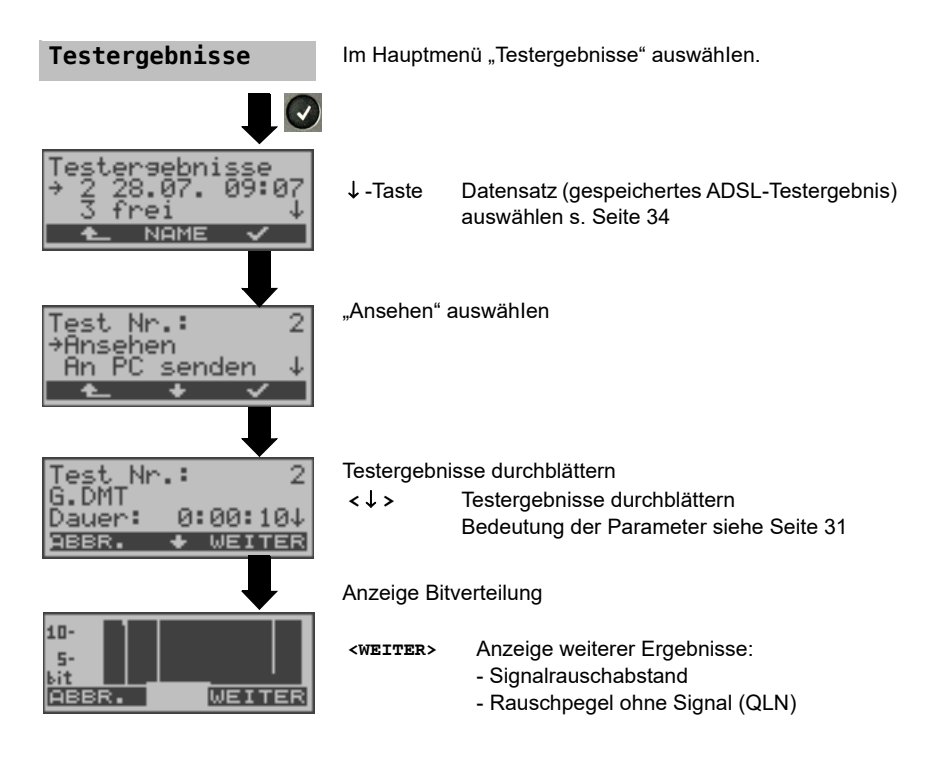

## <span id="page-33-1"></span>**6.4.2 Pegelmessung am Anschluss**

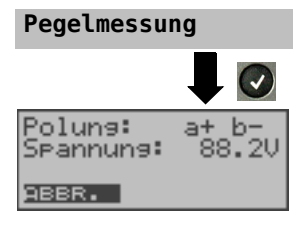

Im Hauptmenü "Pegelmessung" auswählen. Ein Synchronisationsvorgang darf noch nicht gestartet sei n

Messung starten

ARGUS zeigt die Polung und die Spannung auf der Line an. Die Messung wird ständig aktualisiert.

# <span id="page-34-0"></span>**7 IP-Tests**

# <span id="page-34-1"></span>**7.1 Ping-Test**

Bei einem Ping-Test prüft ARGUS, ob eine Verbindung über den DSLAM und das ATM/IP-Netz zum Internet Service Provider (ISP) möglich ist:

ARGUS sendet an eine vorgegebene IP-Adresse (Gegenstelle) ein Testpaket und wartet anschließend auf ein Antwortpaket. Anhand des eingegangenen Anwortpakets sind Aussagen über die Erreichbarkeit und die Verzögerung des ATM/IP-Netzes möglich. Darüberhinaus lässt sich die maximale Datenpaketgröße des Netzwerks bestimmen.

Für den Ping-Test werden folgende Parameter benötigt (s. [Seite 36](#page-35-0)):

# **Einstellungen**  $\left(\boldsymbol{\mathsf{v}}\right)$ **Profile**  $\overline{.}$ **Profil auswählen <EDIT> TestparameterAdresse** ings

#### **Protokollunabhängige Parameter**

<span id="page-35-0"></span>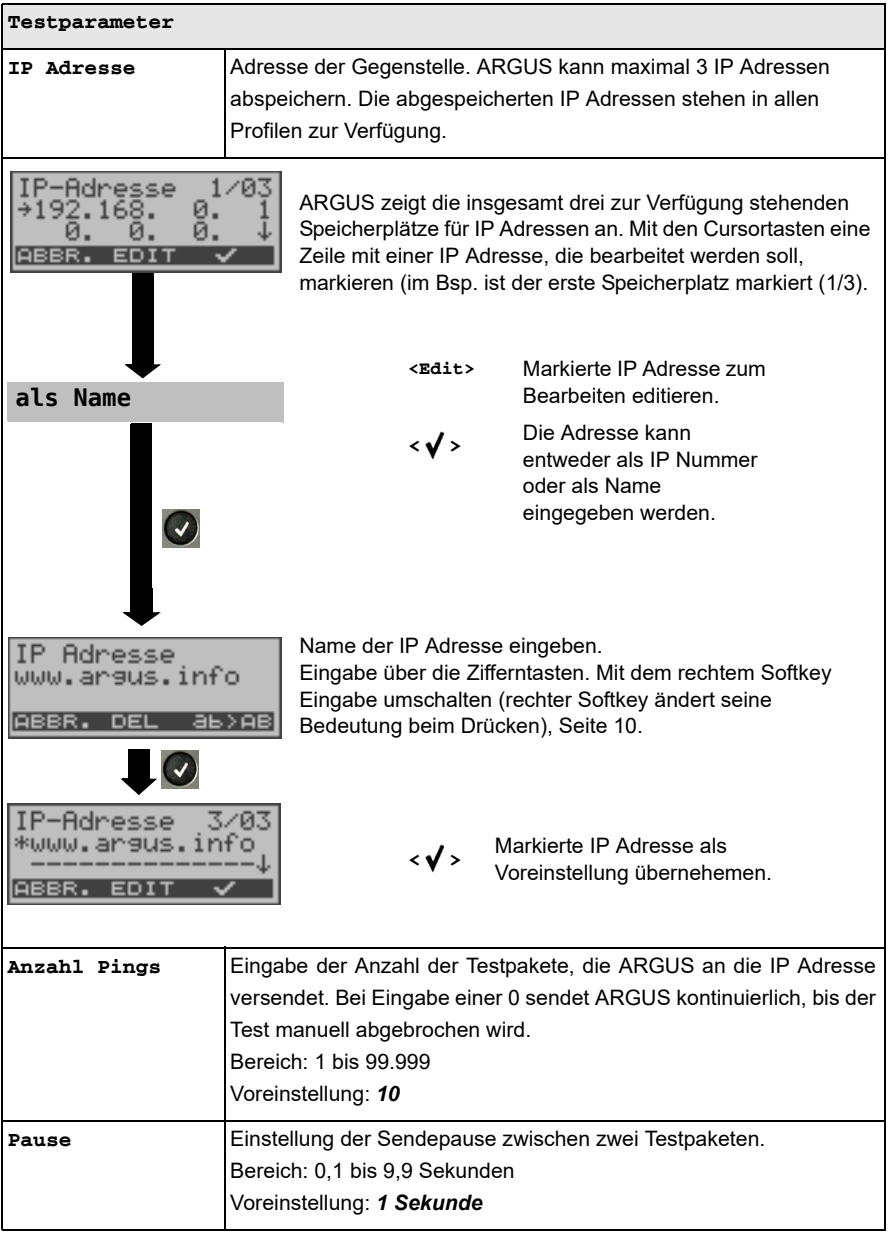

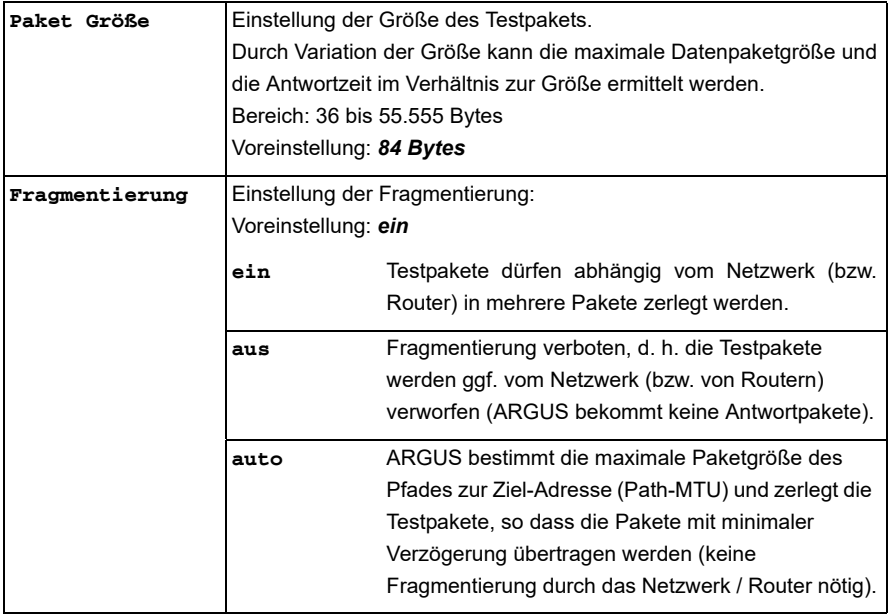

# **Protokollabhängige Parameter am ADSL-Anschluss:**

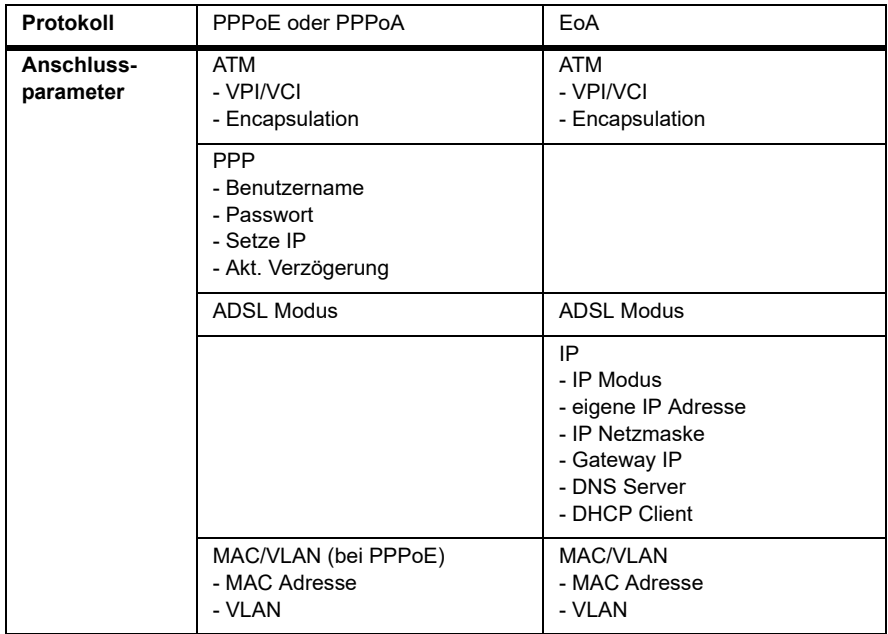

#### **Ping-Test starten:**

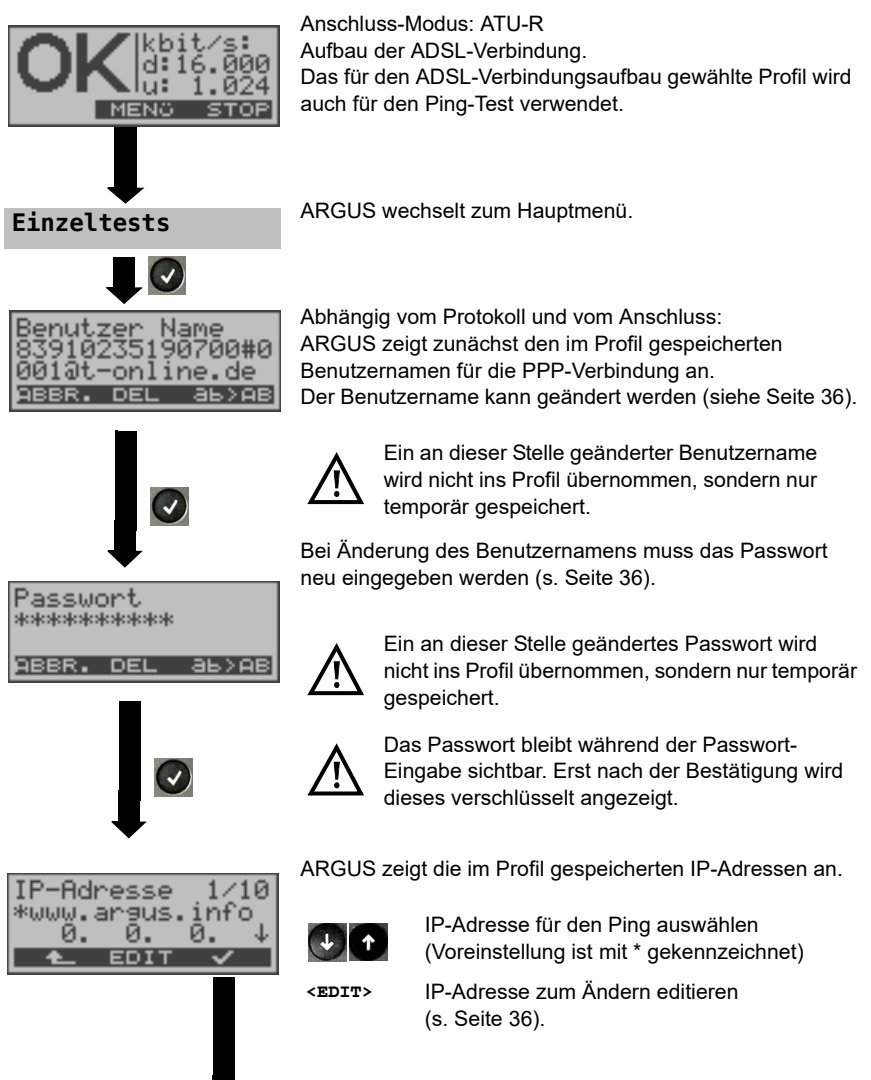

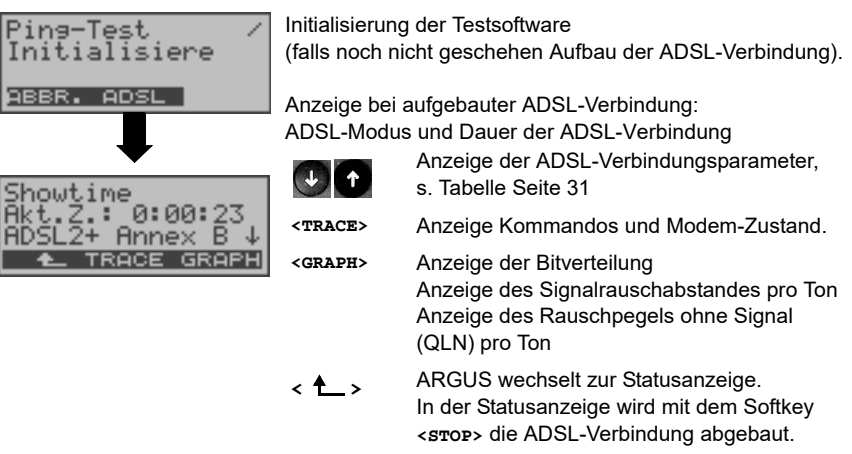

#### **Ping-Test**

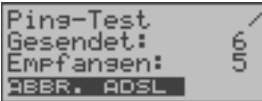

Der Ping-Test startet automatisch.

ARGUS zeigt die aktuelle Anzahl der gesendeten Testpakete und die Anzahl der Antwortpakete an. Zusätzlich werden abhängig vom Anschluss-Modus und vom Protokoll LAN-, WAN-, PPP- und ATM-Statistiken angezeigt (Durchblättern mit  $\downarrow$ -Taste).

**<ADSL>** Anzeige der ADSL-Verbindungsparameter, Dauer der ADSL-Verbindung

**<ABBR.>** Testabbruch, ARGUS zeigt die bisher ermittelten Testergebnisse an und speichert sie wahlweise (automatische Abfrage) ab.

#### **Ping Ergebnisse**

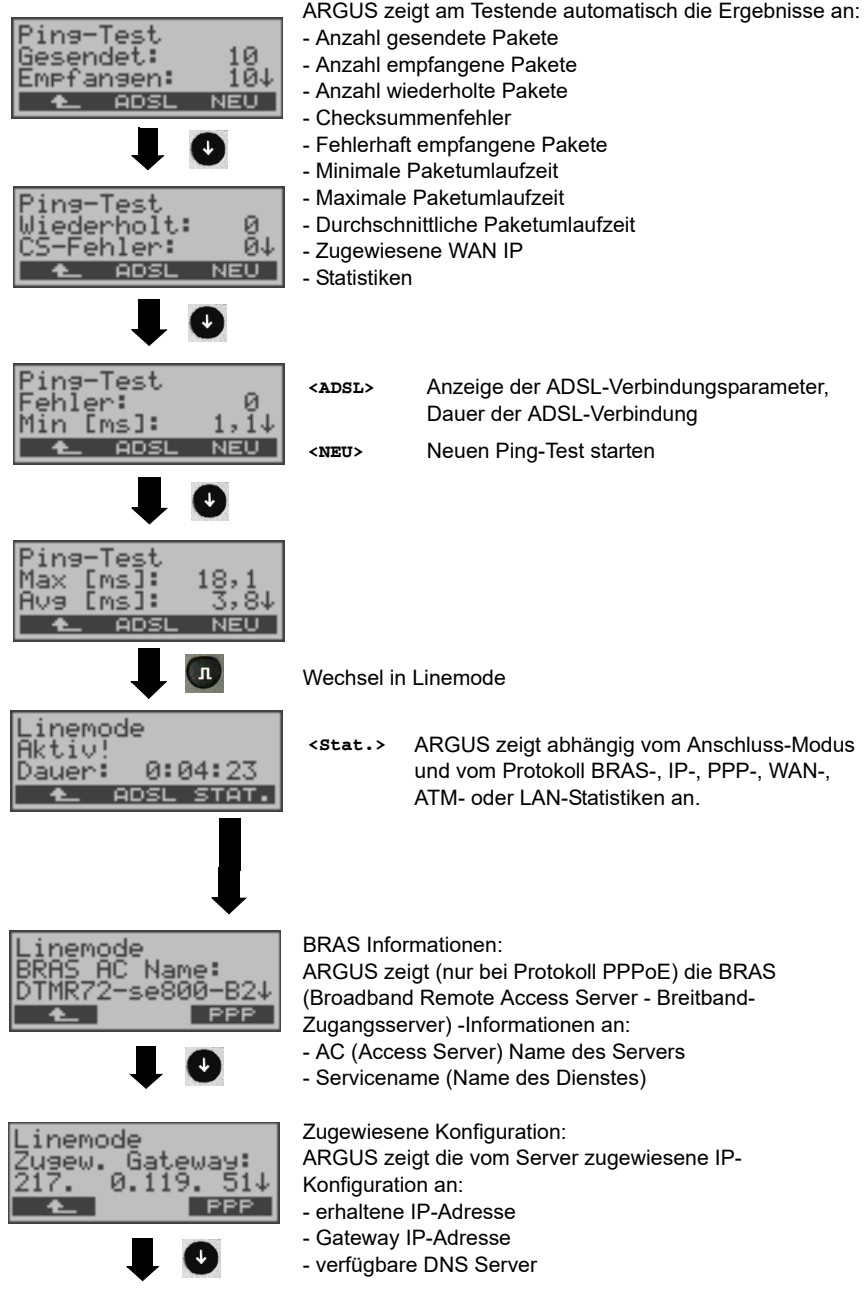

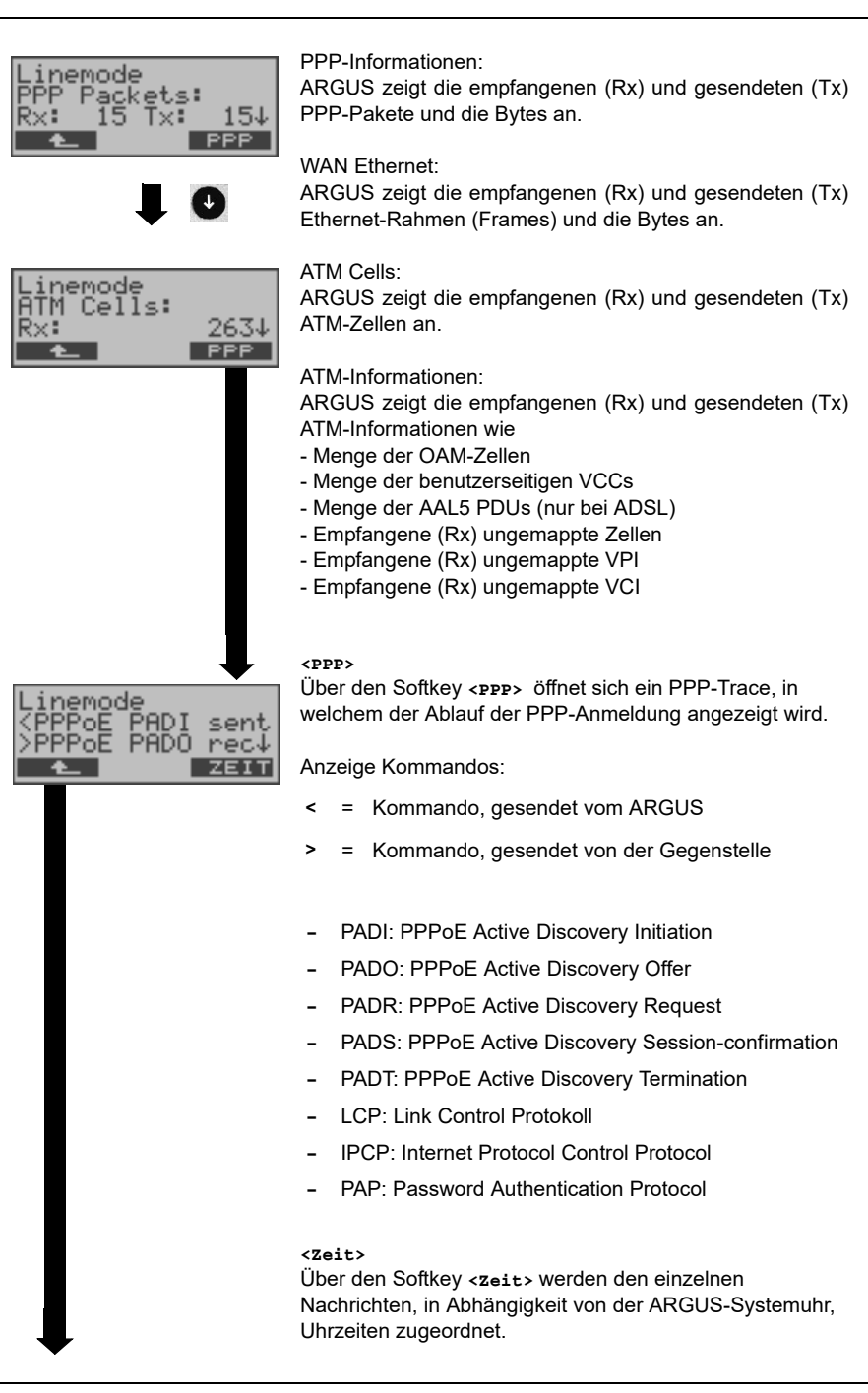

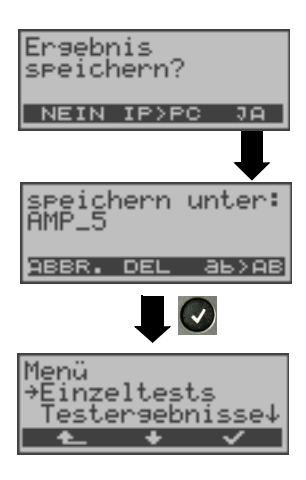

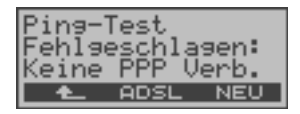

#### **<IP>PC>**:

ARGUS schickt das Trace-File zum angeschlossenen PC, auf dem WINplus laufen muss. Die Daten werden im Format "\*.log" gespeichert und können in "\*.pcap" unbenannt und mit frei erhältlichen Programmen (z. B. Wireshark) dekodiert werden. Die Einstellung "Daten-Log" muss auf "ein" gestellt sein. Im Bridge-Betrieb werden zwei Logfiles zum PC hoch geladen, eines für die WAN- und eines für die LAN-Seite.

Testergebnis im internen Flash speichern

Zur Speicherung der Testergebnisse wählt ARGUS eine freie Datensatznummer aus, für die ein beliebiger Speichername eingegeben werden kann (Default: AMP\_1, AMP 2, .... Sind schon alle Datensätze belegt, muss manuell ein Speicherplatz ausgewählt werden.

## **Fehlermeldungen beim Ping-Test**

Sobald ein Fehler auftritt, unterbricht ARGUS den Test und zeigt eine Fehlermeldung an.

**<NEU>** Neuen Ping-Test starten

Beschreibung der Fehlermeldungen s. Anhang

# <span id="page-42-0"></span>**8 Testergebnisse**

# <span id="page-42-2"></span><span id="page-42-1"></span>**8.1 Testergebnisse speichern**

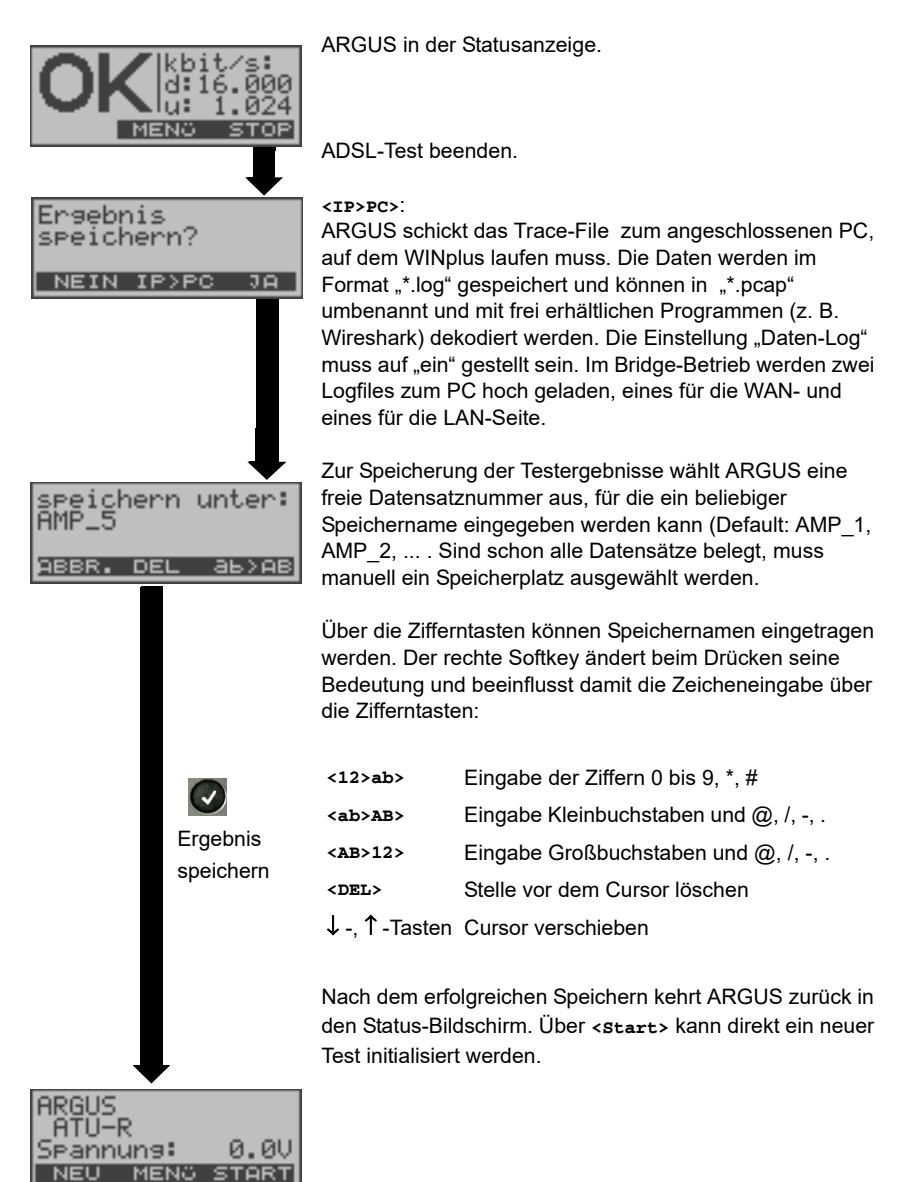

# <span id="page-43-0"></span>**8.2 Testergebnisse anzeigen**

ARGUS zeigt die gespeicherten Testergebnisse im Display an. Die Testergebnisse können mit der Software ARGUS WINplus auf einem PC gespeichert werden. WINplus erstellt unter anderem ein ausführliches Messprotokoll.

ARGUS speichert die Testergebnisse verschiedener Testläufe zusammen mit dem Datum und der Uhrzeit (ARGUS interne Uhrzeit) auf Speicherplätzen mit durchnummerierten Datensatznummern 1, 2, 3, ...

Beim Ausschalten des ARGUS werden die Ergebnisse nicht gelöscht.

Jede Funktion im Menü Testergebnisse bezieht sich auf mindestens einen Datensatz. Die Funktionen "Alle an PC" und "Alle löschen" betreffen alle gespeicherten Datensätze. Es öffnet sich deshalb zunächst ein Display, in dem der gewünschte Datensatz ausgewählt werden muss.

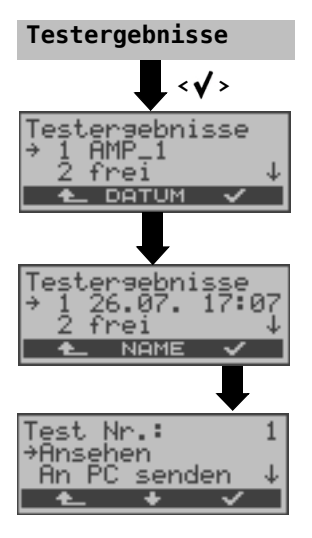

Im Hauptmenü "Testergebnisse" auswählen

Mit den Pfeiltasten Datensatz (gespeicherten Test) auswähIen. ARGUS zeigt zusätzlich zu jeder Datensatznummer Speichername oder Datum und Uhrzeit an. Freie Datensätze sind als "frei" gekennzeichnet.

Anzeige der Speichernamen, z. B. AMP\_1, ...

**<NAME>** oder <**DATUM**>

.

Anzeige Datum und Uhrzeit

# <span id="page-44-0"></span>**8.3 Testergebnis an den PC senden**

Zur Visualisierung und Archivierung der Testergebnisse auf dem PC können die Datensätze mit dem mitgelieferten "Seriell-USB-Adapter" über die serielle Schnittstelle des ARGUS ("Ser.") über USB zum PC übertragen werden. Schließen Sie ARGUS an Ihren PC an und starten Sie das Programm ARGUS WINplus.

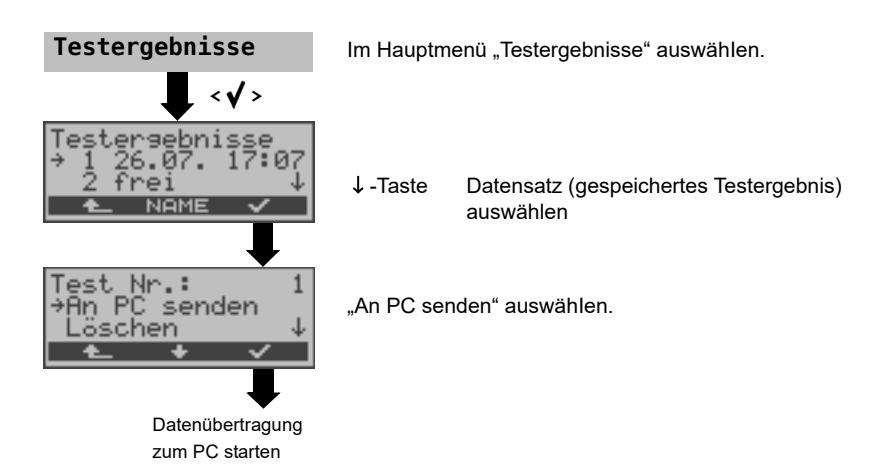

# <span id="page-45-0"></span>**8.4 Testergebnis löschen**

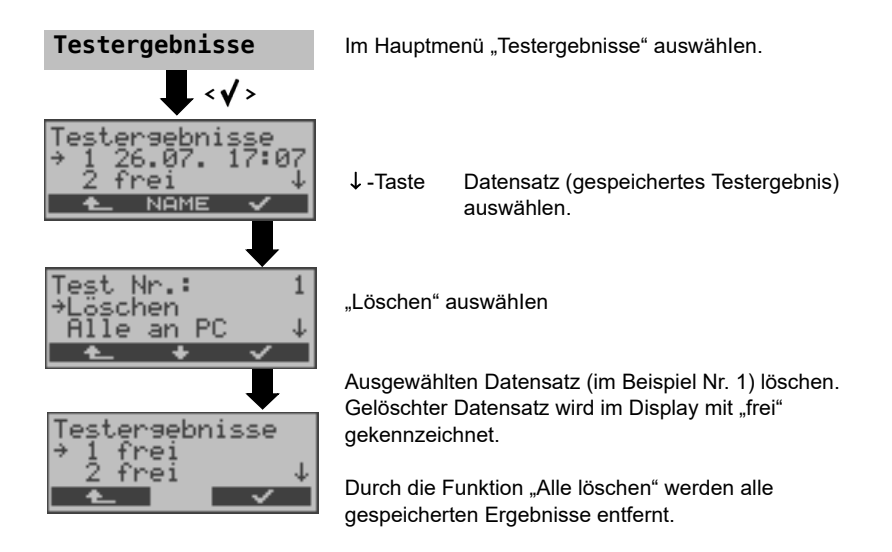

# <span id="page-45-1"></span>**8.5 Alle Testergebnisse an den PC senden**

ARGUS sendet alle gespeicherten Testergebnisse zum PC.

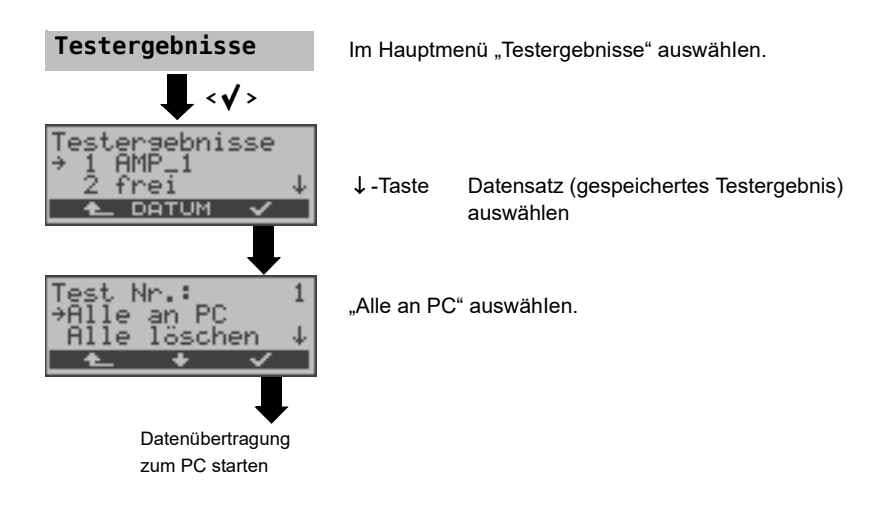

# <span id="page-46-0"></span>**9 ARGUS Einstellungen**

ARGUS kann für Ihre speziellen Anforderungen individuell konfiguriert werden. Die Defaulteinstellungen werden mit der Einstellung "Rücksetzen" wieder hergestellt [\(s. Seite 50 Rücksetzen aller Parameter\).](#page-49-0)

# <span id="page-46-1"></span>**9.1 Trace/remote**

ARGUS bleibt aktiv und gibt die aufgenommenen DSL-Trace-Informationen online direkt zum angeschlossenen PC mit optionaler Software WINplus aus.

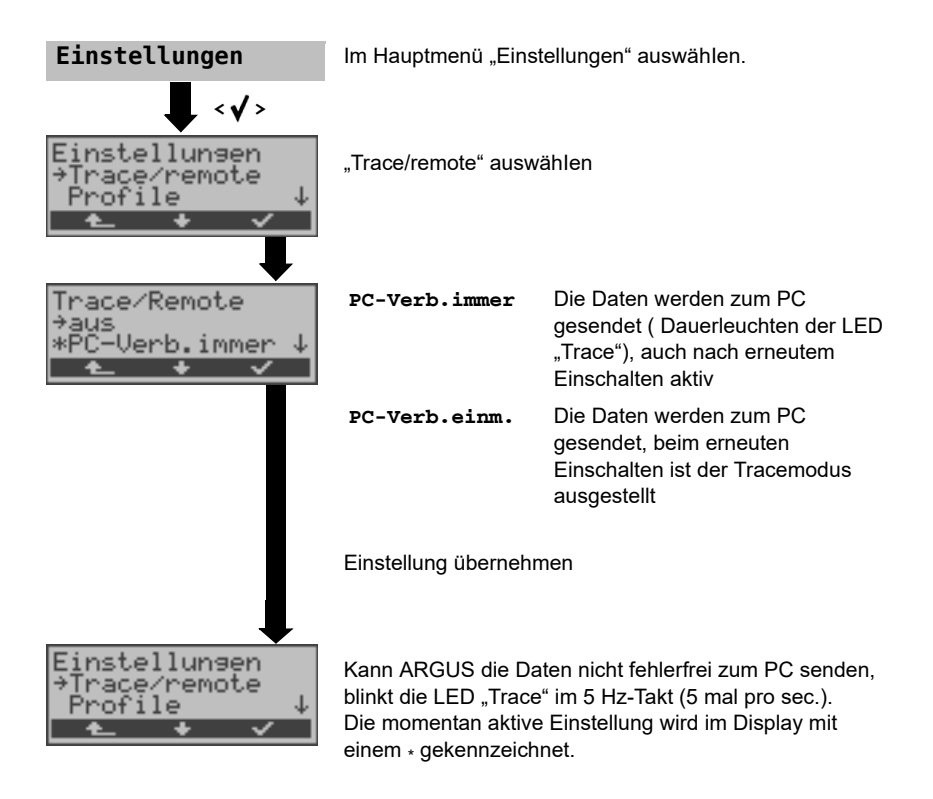

# <span id="page-47-0"></span>**9.2 Geräte-Einstellungen**

Die Änderung eines Parameters ist für alle Geräte-Parameter identisch und wird an einem Beispiel exemplarisch beschrieben:

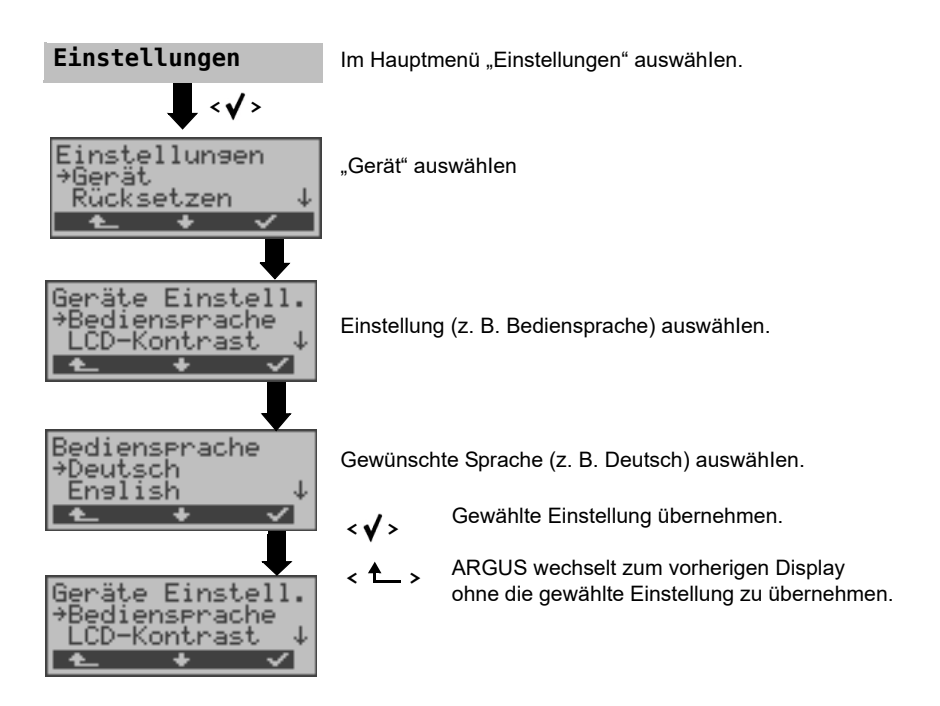

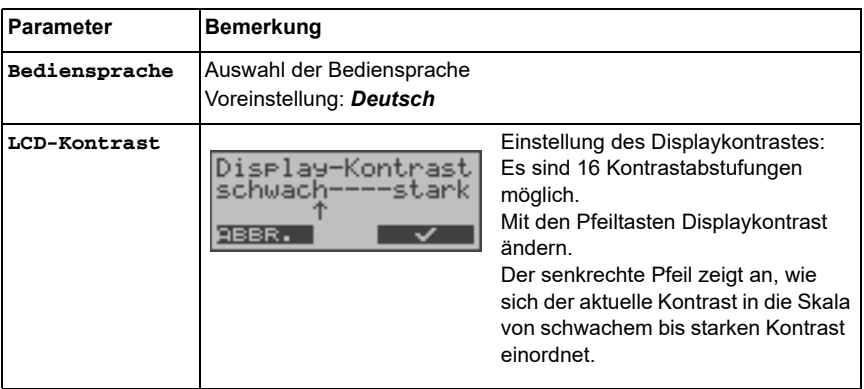

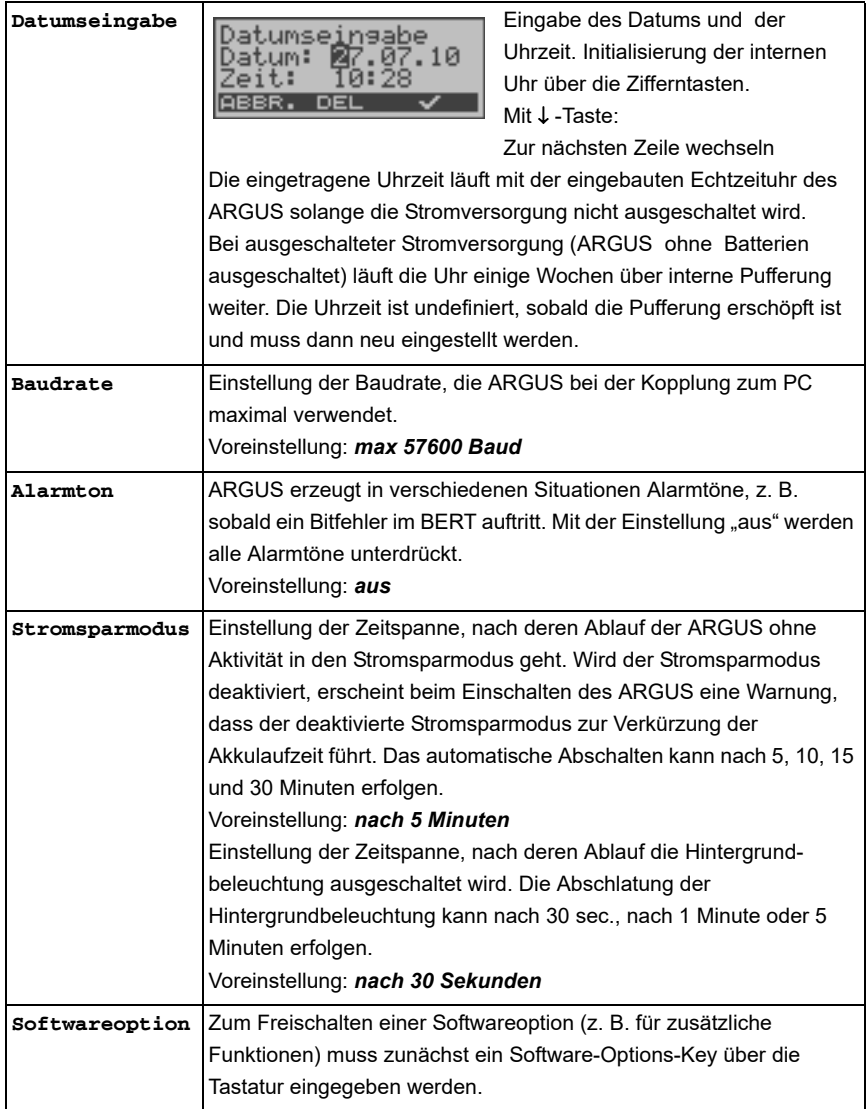

## <span id="page-49-1"></span><span id="page-49-0"></span>**9.3 Rücksetzen aller Parameter**

ARGUS setzt alle Parameter auf die Default-Werte zurück. Der PPP-Benutzername, PPP-Passwort, IP-Adressen und alle im ARGUS gespeicherten Testergebnisse (z. B. ADSL-Testergebnisse) werden gelöscht.

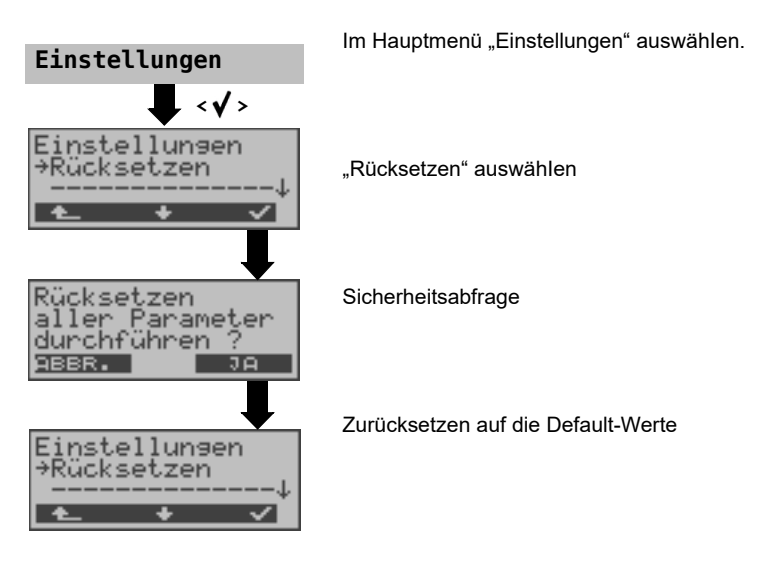

Alternativ: Drücken Sie nacheinander die Tasten (. und . ARGUS zeigt zunächst

eine Sicherheitsabfrage (siehe oben) an.

Die Defaultwerte können den jeweiligen Kapiteln entnommen werden.

# <span id="page-50-2"></span><span id="page-50-0"></span>**10 Verwendung der Akkus**

### **Akkuwechsel**

ARGUS ausschalten und Steckernetzteil abziehen. Anschließend Akkusatz komplett entfernen (s. [Seite 51](#page-50-0)).

### **Akkuhandhabung**

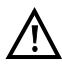

ARGUS muss mit Akkus gleicher Kapazität und gleichen Ladezustands betrieben werden. Um dies sicher zu stellen, muss folgendes unbedingt beachtet werden:

#### **Akkusatz**

- Die mitgelieferten Akkus dürfen nur im ARGUS geladen und entladen werden.
- Die mitgelieferten Akkus dürfen nicht in anderen Geräten verwenden werden.
- Es dürfen keine Akkus unterschiedlicher Kapazität oder mit ungleichem Ladezustands eingesetzt werden.
- Es ist ein komplett neuer Akkusatz beim Hersteller zuordern und damit der alte auszutauschen. Nach Einsatz eines neuen Akkusatzes, sind die Akkus vor Gebrauch vollständig im ARGUS zuladen.
- Die Akkus sollten nicht unnötig lange sehr hohen oder sehr niedrigen Temperaturen ausgesetzt werden.
- Mindestens einmal im Monat (auch bei längerem Nichtgebrauch!) sie die Akkus vollständig zuentladen und wieder aufzuladen.
- Bei nachlassender Kapazität müssen alle Zellen ausgewechselt werden.
- Es dürfen keine Batterien eingesetzt werden.

## <span id="page-50-3"></span><span id="page-50-1"></span>**Automatisches Aufladen der Akkus beim Ausschalten des ARGUS**

ARGUS lädt die Akkus automatisch auf, sobald ARGUS bei angeschlossenem Steckernetzteil ausgeschaltet wird und die Akku-Spannung zu niedrig ist. Während des Ladevorgangs zeigt ARGUS im Display "Akku laden" an. Längeres Drücken der Power-Taste schaltet ARGUS aus, bevor die Akkus aufgeladen sind. Sobald die Akkus aufgeladen sind, zeigt ARGUS "fertig" an und schaltet sich - insofern keine Fehler beim Laden aufgetreten sind - automatisch ab.

## **Akku laden**

ARGUS zeigt den aktuellen Zustand der Akkus im Display grafisch an, sofern kein Netzteil angeschlossen ist. Im LC-Display blinkt ein Akkusymbol, wenn noch eine Gangreserve von ca. 5 Minuten (abhängig von der Betriebsart) vorhanden ist. Während dieser Zeit sind Tonstörungen sowie in extremen Fällen Fehlfunktionen nicht auszuschließen. Schließen Sie das Netzteil an.

Bei angeschlossenem Netzteil können die Akkus im ARGUS vollständig entladen bzw. auch sofort (ohne vorheriges Entladen) geladen werden. Der Entladevorgang dauert bis zu 7 Stunden. ARGUS lädt die Akkus nach einer Ruhephase von ungefähr 30 Minuten automatisch wieder auf (Ladevorgang kann in Abhängigkeit von der Akku-Kapazität bis zu ca. 7 Stunden dauern).

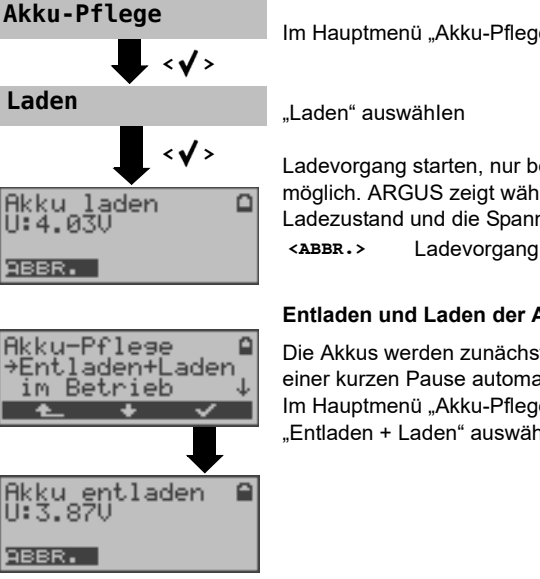

Im Hauptmenü "Akku-Pflege" auswählen

Ladevorgang starten, nur bei angeschlossenen Netzteil möglich. ARGUS zeigt während des Ladevorgangs den Ladezustand und die Spannung an.

**<ABBR.>** Ladevorgang abbrechen

#### **Entladen und Laden der Akkus (Akku-Pflege)**

Die Akkus werden zunächst vollständig entladen und nach einer kurzen Pause automatisch wieder aufgeladen: Im Hauptmenü "Akku-Pflege" auswählen. Anschließend "Entladen + Laden" auswählen.

## **Automatisches Aufladen der Akkus im Betrieb**

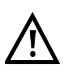

Das "Akku Laden im Betrieb" ersetzt das "normale Laden" nicht, da ARGUS abhängig vom aktuellen Betriebszustand die Akkus nur mit Erhaltungsladung auflädt.

Bei einer Trennung vom Netzteil ist der Akku unter Umständen nicht vollständig geladen. Nach erneutem Anschluss des Netzteils lädt sich der Akku nicht automatisch weiter auf, weil der Grenzwert der Akkuspannung nun nicht mehr unterschritten wird.

Wird der ARGUS während des "Ladensvorgangs im Betrieb" ausgeschaltet, wechselt ARGUS zum "normalen Akku Laden" (s. Seite 51 Automatisches Aufladen [der Akkus beim Ausschalten des ARGUS\)](#page-50-3).

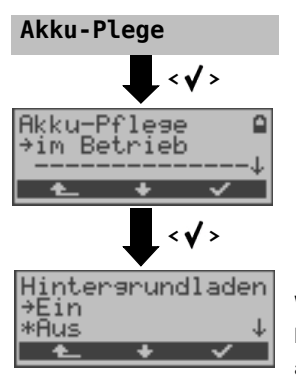

Wird die Einstellung "ein" gewählt, lädt ARGUS die Akkus im laufenden Betrieb (bei angeschlossenem Netzteil) automatisch auf, sobald die Spannung einen Grenzwert unterschreitet (Ladesymbol im Display).

# <span id="page-53-0"></span>**11 Firmware-Update**

Es besteht die Möglichkeit kostenlose Firmware-Dateien aus dem Internet unter www.argus.info/service herunter und anschließend in den ARGUS zu laden. Öffnen Sie die Internetseite www.argus.info:

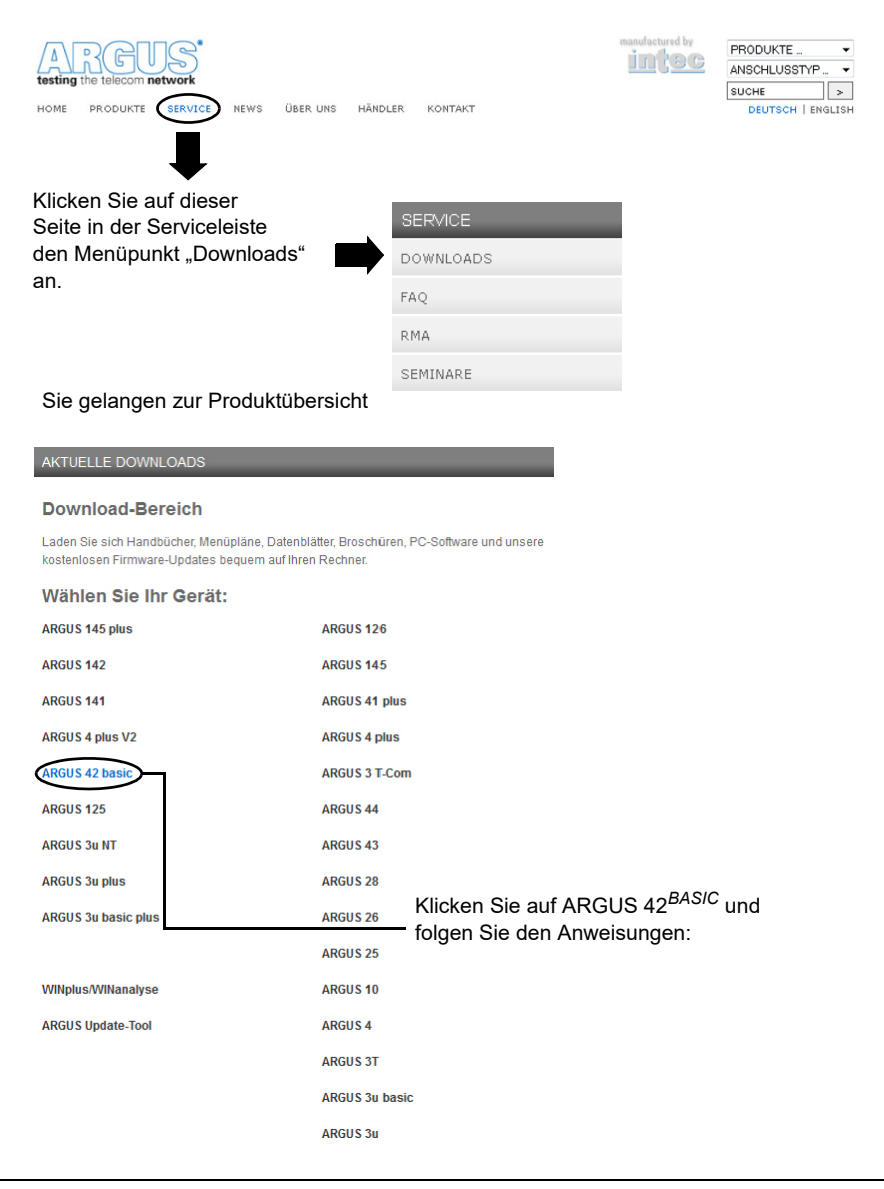

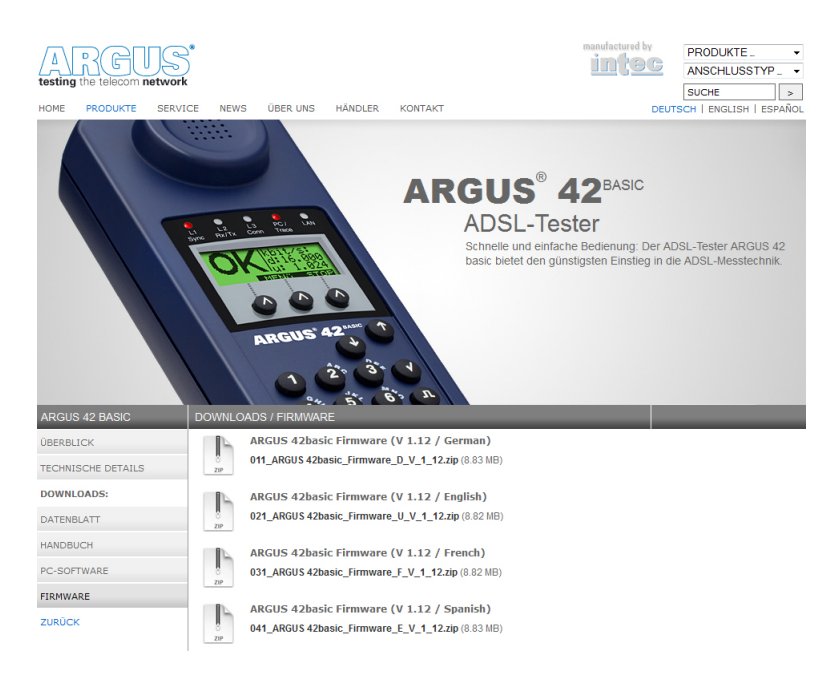

### **Wichtige Hinweise zum ARGUS Firmware-Update:**

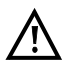

Das Update von ARGUS darf unter keinen Umständen im Akku-Betrieb durchgeführt werden. ARGUS ist erst an das Steckernetzteil anzuschließen, bevor die Update-Datei vom PC in den ARGUS geladen wird.

Es wird ein ARGUS-USB-Seriell-Adapter (optional) für das Update benötigt. Vor einem Update sollten die Konfiguration und die Messprotokolle auf einem PC gesichert werden.

ARGUS während des Updates nicht vom PC trennen.

ARGUS nicht während des Updates ausschalten.

Unbedingt die Meldungen im ARGUS-Display beachten, nicht nur die Hinweise des Update-Tools auf dem PC.

Das Update ist erst dann erfolgreich abgeschlossen, wenn das Update-Tool eine entsprechende Meldung auf dem PC anzeigt und ARGUS nach automatischem Wiedereinschalten durch das Update-Tool mit dem "normalen Startbildschirm" startet.

ARGUS schaltet sich erst ein, wenn im Update-Tool einer der beiden Buttons ("zurück zu Schritt 1" oder "Programm schließen") am Ende des Updates angeklickt wird.

# 11 Firmware-Update

# <span id="page-56-0"></span>**12 Anhang**

# <span id="page-56-1"></span>**A) Abkürzungen**

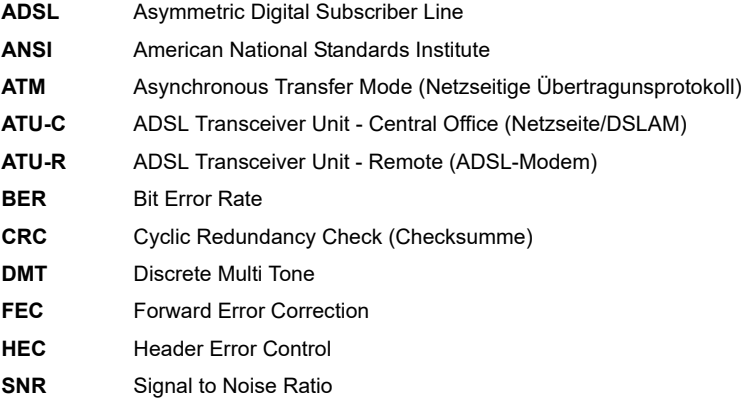

# <span id="page-57-0"></span>**B) Fehlermeldung: ADSL-Verbindung**

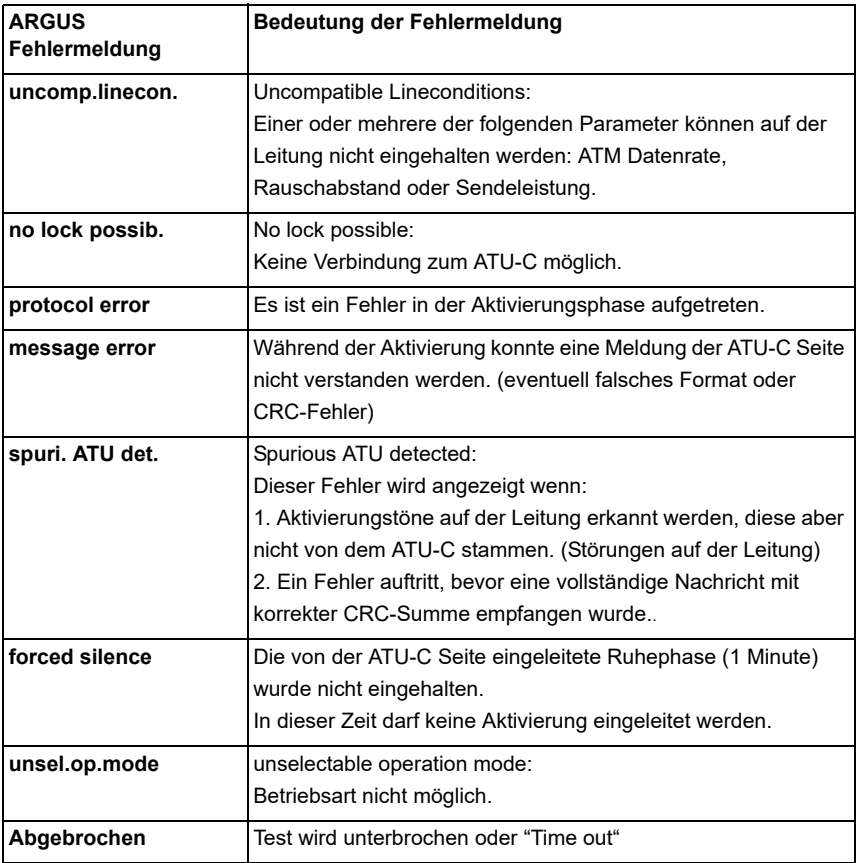

# <span id="page-58-0"></span>**C) Fehlermeldung: PPP-Verbindung**

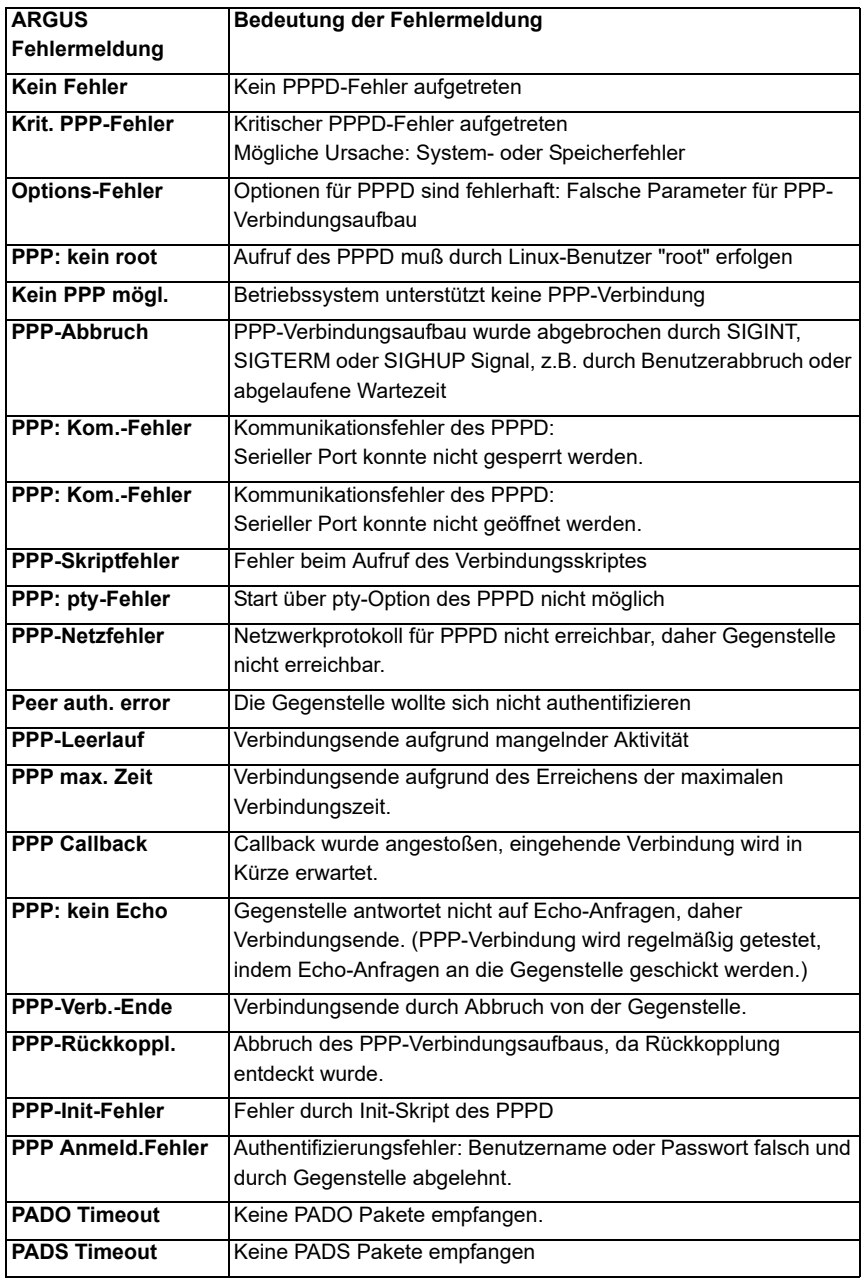

# <span id="page-59-0"></span>**D) Allgemeine Fehlermeldungen**

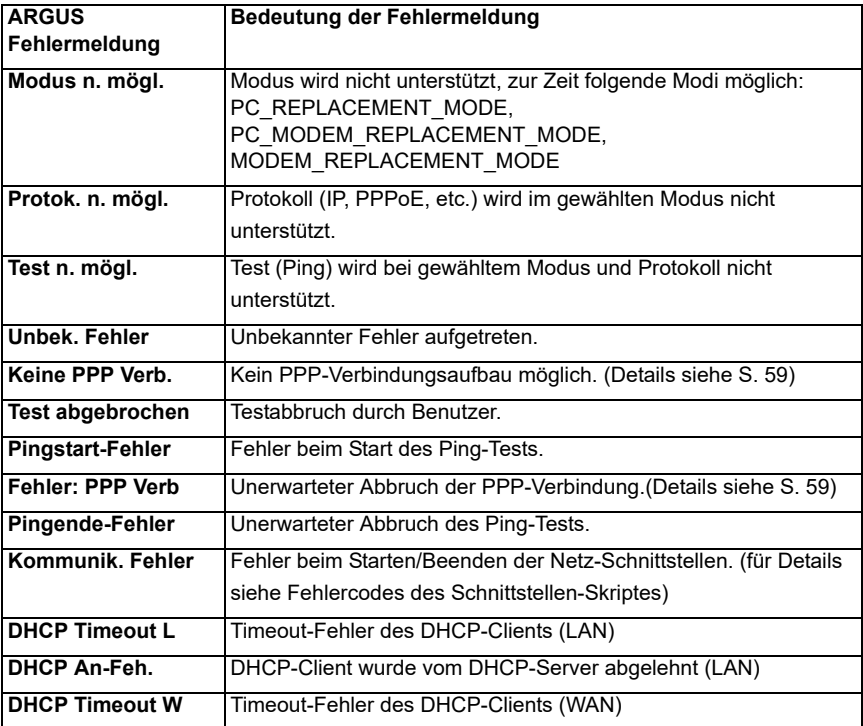